## **Dell Latitude 5310 2-i-1**

Konfigurations- och specifikationsguide

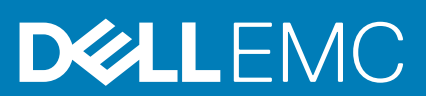

### Anmärkningar, försiktighetsbeaktanden och varningar

**OBS: OBS innehåller viktig information som hjälper dig att få ut det mesta av produkten.**

**CAUTION: VIKTIGT anger antingen risk för skada på maskinvara eller förlust av data och förklarar hur du kan undvika problemet.**

**VARNING: En VARNING visar på en potentiell risk för egendoms-, personskador eller dödsfall.**

**© 2020 Dell Inc. eller dess dotterbolag. Med ensamrätt.** Dell, EMC och andra varumärken är varumärken som tillhör Dell Inc. eller dess dotterbolag. Andra varumärken kan vara varumärken som tillhör respektive ägare.

May 2020

# Innehåll

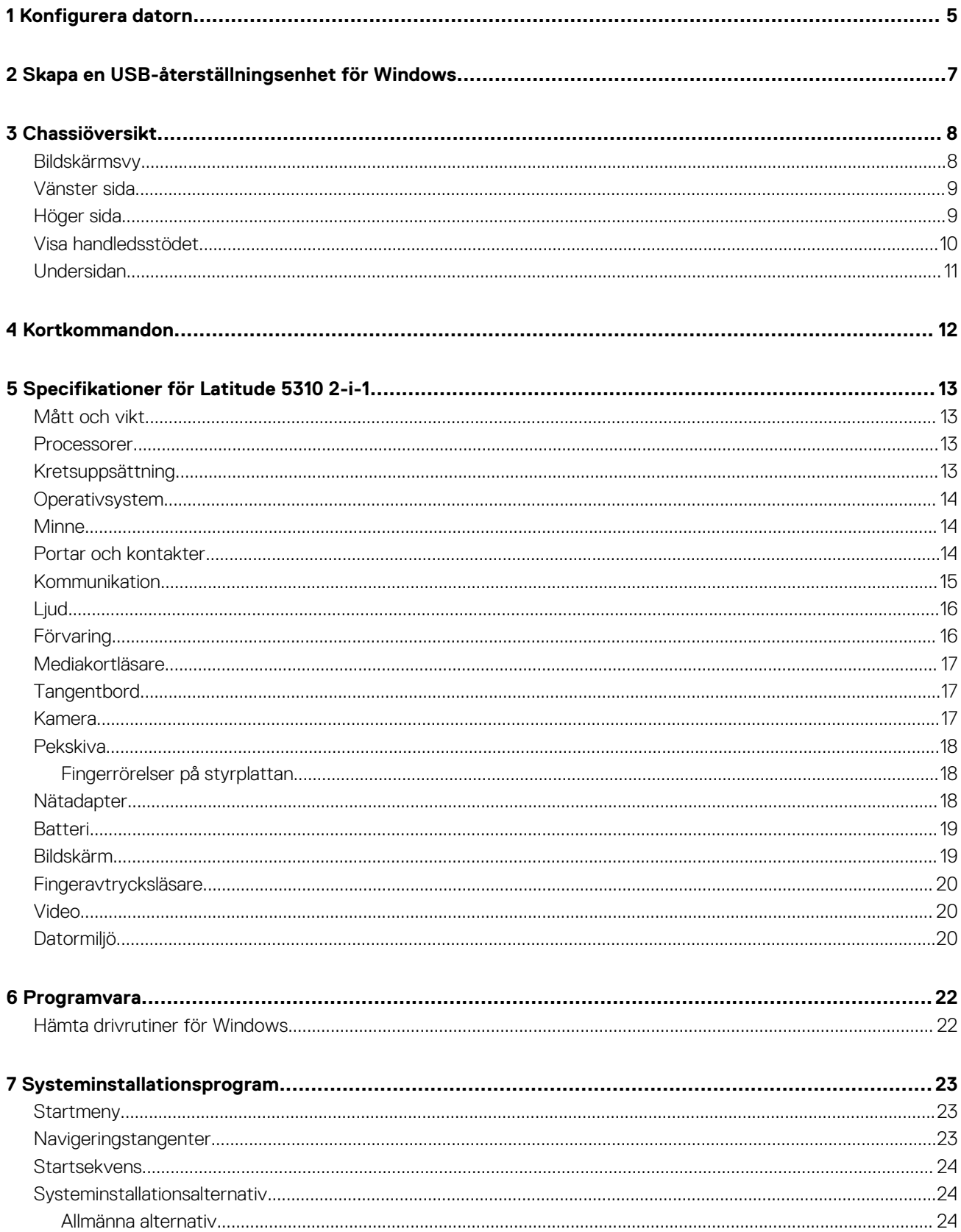

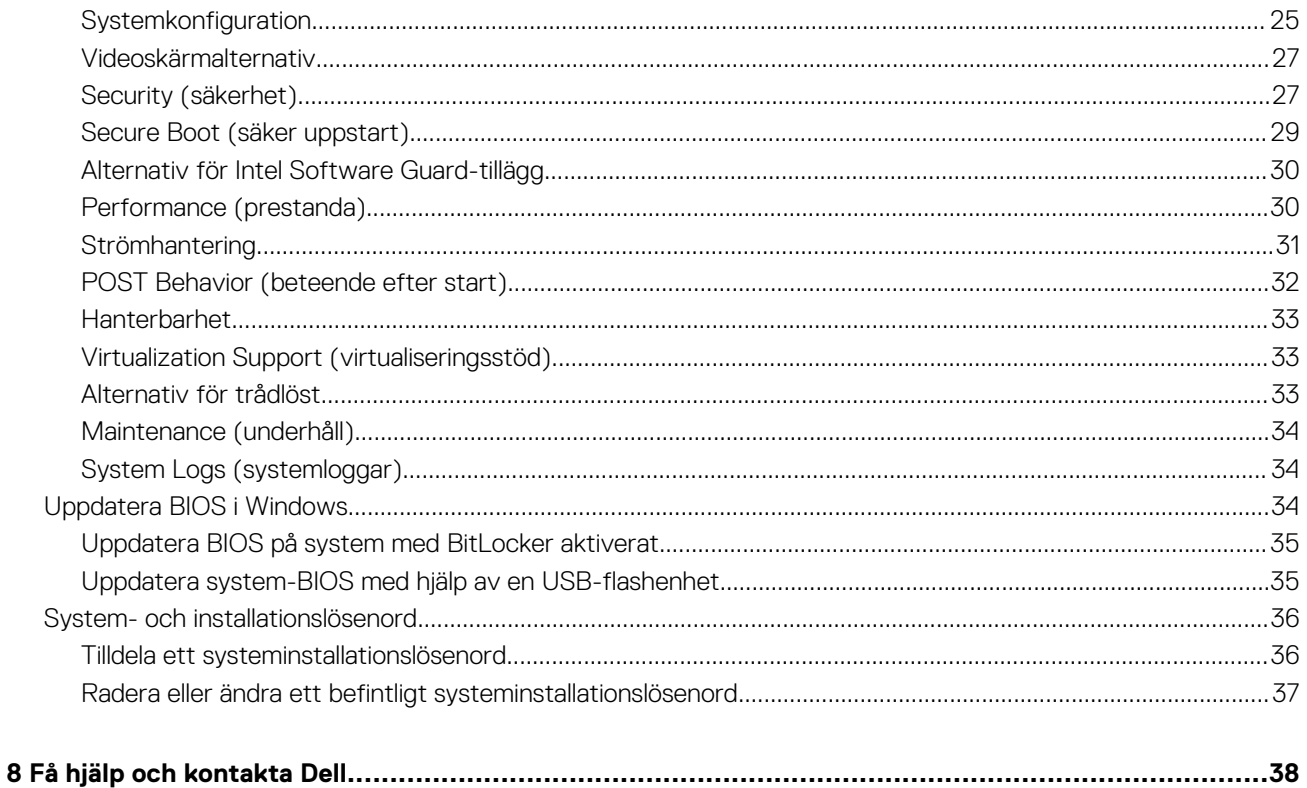

## **Konfigurera datorn**

**1**

<span id="page-4-0"></span>1. Anslut nätadaptern och tryck på strömbrytaren.

#### **OBS: För att spara på batteriet, kan batteriet gå över i energisparläge.**

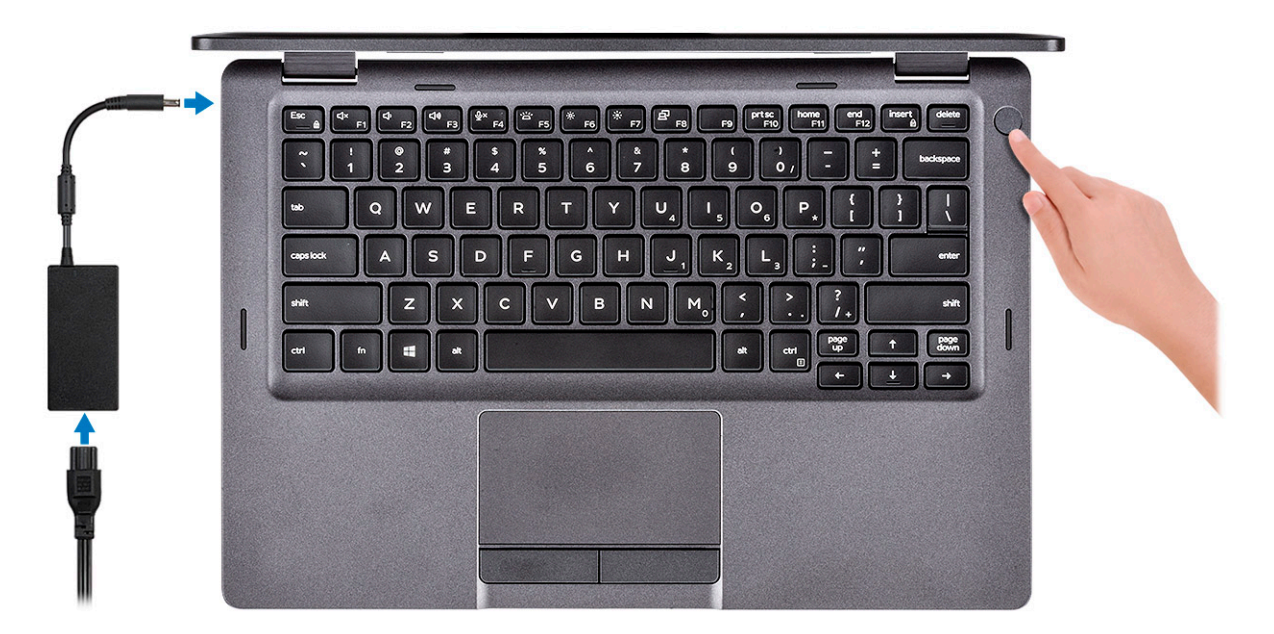

2. Avsluta installationen av Windows-systemet.

Följ anvisningarna på skärmen för att slutföra konfigurationen. Vid konfigurationen rekommenderar Dell att du:

- Ansluter till ett nätverk för Windows-uppdateringar.
	- **OBS: Om du ansluter till ett säkert trådlöst nätverk ska du ange lösenordet för åtkomst till det trådlösa nätverket när du uppmanas göra det.**
- Logga in med eller skapa ett Microsoft-konto om du är ansluten till internet. Skapa ett offlinekonto om du inte är ansluten till internet.
- Ange dina kontaktuppgifter på skärmen **Support och skydd**.
- 3. Hitta och använd Dell-appar på Windows Start-menyn rekommenderas

#### **Tabell 1. Hitta Dell-appar**

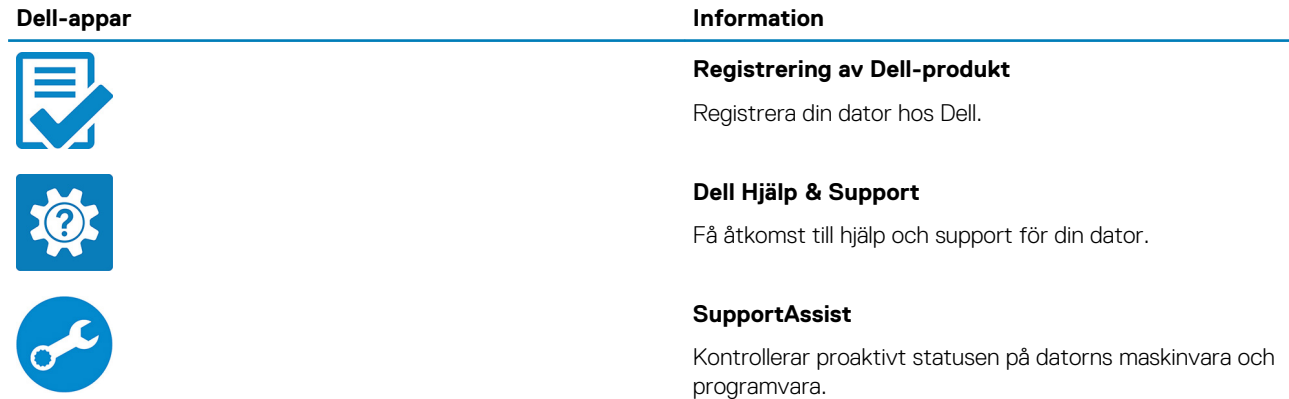

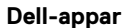

#### **Information**

# $\sqrt{\frac{1}{20}}$

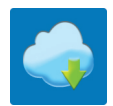

### **OBS: Förnya eller uppgradera garantin genom att klicka på garantins utgångsdatum i SupportAssist.**

#### **Dell Uppdateringar**

Uppdaterar datorn med viktiga korrigeringar och viktiga enhetsdrivrutiner när de blir tillgängliga.

#### **Dell Digital leverans**

Hämta programvara, inkluderande programvara som köpts men inte förinstallerats på datorn.

4. Skapa en återställningsenhet för Windows.

**OBS: Vi rekommenderar att du skapar en återställningsenhet för att felsöka och lösa problem som kan uppstå i Windows.**

Mer information finns i [Skapa en USB-återställningsenhet för Windows](#page-6-0).

## **2**

## <span id="page-6-0"></span>**Skapa en USB-återställningsenhet för Windows**

Skapa en återställningsskiva för att felsöka och åtgärda problem som kan uppstå med Windows. En tom USB-flashenhet med en kapacitet på minst 16 GB krävs för att skapa återställningsenheten.

#### $(i)$ **OBS: Den här processen kan ta upp till en timme att slutföra.**

- **OBS: Följande steg kan variera beroende på vilken version av Windows som är installerad. På [Microsofts](https://support.microsoft.com)**  $\bigcirc$ **[supportwebbplats](https://support.microsoft.com) hittar du de senaste instruktionerna.**
- 1. Anslut USB-flashenheten till datorn.
- 2. Skriv Recovery (återställning) i Windows Search.
- 3. I sökresultaten klickar du på **Create a recovery drive (skapa en återställningsenhet)**. Fönstret **User Account Control (kontroll av användarkonto)** visas.
- 4. Klicka på **Yes (ja)** för att fortsätta. Fönstret **Recovery Drive (återställningsenhet)** visas.
- 5. Välj **Back up system files to the recovery drive (säkerhetskopiera systemfiler till återställningsenheten)** och klicka på **Nästa**.
- 6. Välj **USB-flashenheten** och klicka på **Nästa**.
- Du ser ett meddelande där det står att alla data på USB-flashenheten kommer att tas bort.
- 7. Klicka på **Skapa**.
- 8. Klicka på **Avsluta**.

Mer information om att installera om Windows med hjälp av USB -återställningsenheten hittar du i avsnittet *Felsökning* i produktens *Servicehandbok* på [www.dell.com/support/manuals.](https://www.dell.com/support/manuals)

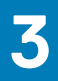

## **Chassiöversikt**

### <span id="page-7-0"></span>**Ämnen:**

- Bildskärmsvy
- [Vänster sida](#page-8-0)
- [Höger sida](#page-8-0)
- [Visa handledsstödet](#page-9-0)
- [Undersidan](#page-10-0)

### **Bildskärmsvy**

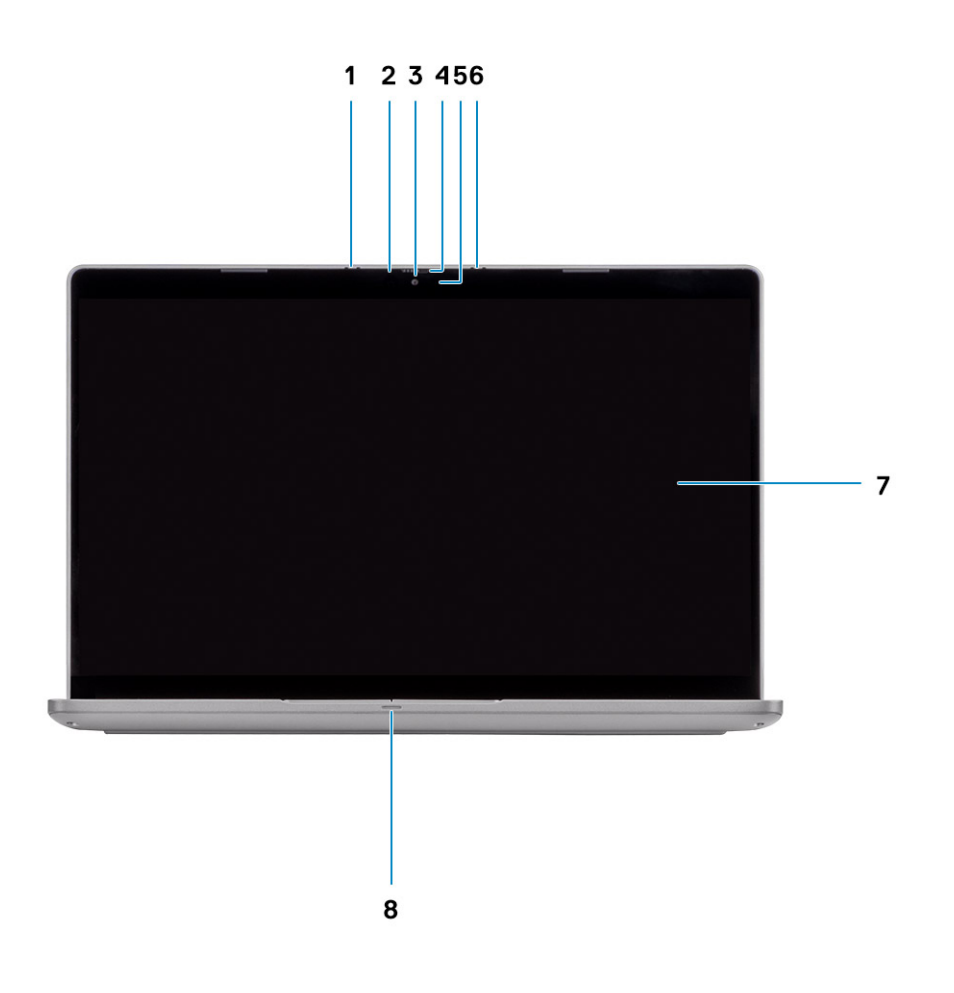

- 1. Matrismikrofon 2. Kamera IR LED
- 
- 5. Kamerastatus LED 6. Matrismikrofon
- 
- 
- 3. Kamera **4. Kamerans** slutare
	-
- 7. LCD-panel 8. Batteriindikator LED

### <span id="page-8-0"></span>**Vänster sida**

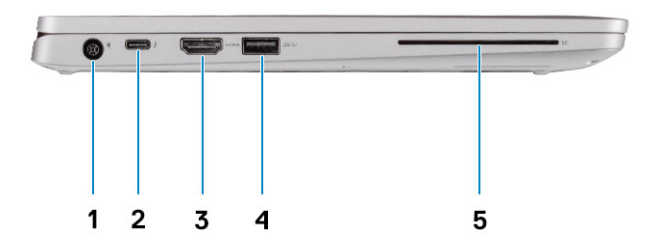

- 
- 
- 5. Smartkortläsare (tillval)
- 1. Port för nätanslutning 2. USB 3.2 Gen 2 (USB Type-C)-port med DisplayPort/Power Delivery/Thunderbolt (tillval)
- 3. HDMI-port 4. USB 3.2-port Gen 1

## **Höger sida**

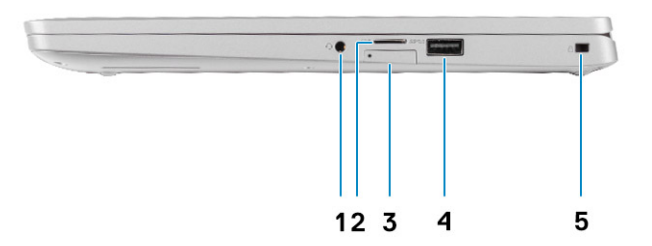

- 1. Universellt ljuduttag 2. microSD-kortläsare
- 
- 5. Kilformad spärrplats
- 
- 3. micro-SIM-kortplats (tillval) 4. USB 3.2-port Gen 1 med PowerShare

## <span id="page-9-0"></span>**Visa handledsstödet**

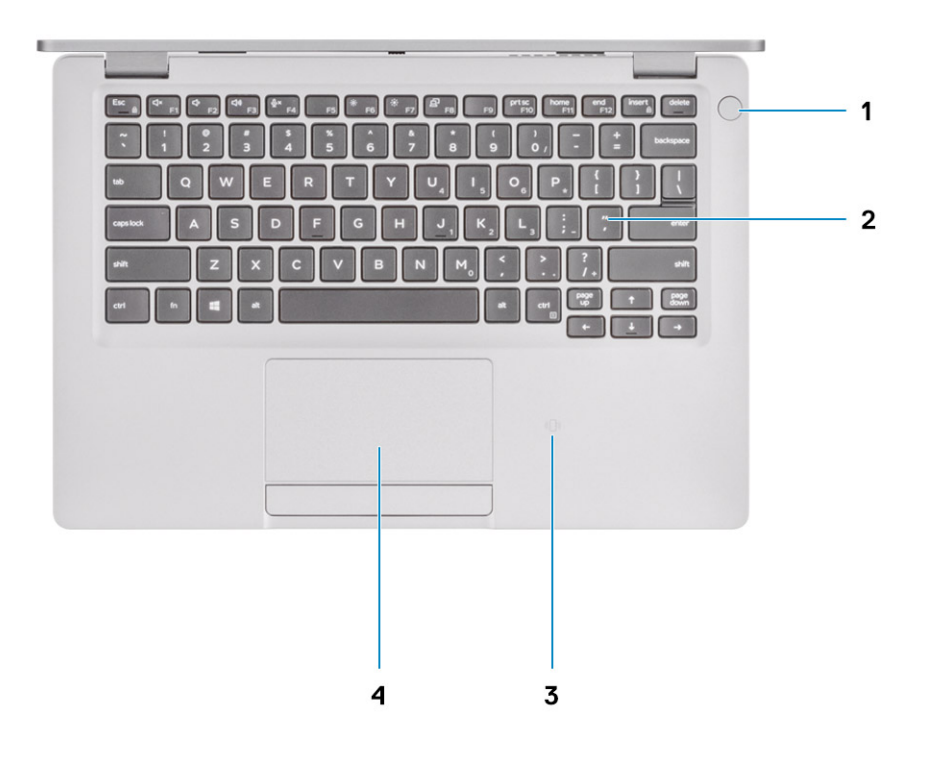

- 1. Strömbrytare med fingeravtrycksläsare som tillval (FPR) 2. Tangentbord
- 3. NFC/kontaktlös smartkortsläsare (tillval) 4. Pekskärm
- -

## <span id="page-10-0"></span>**Undersidan**

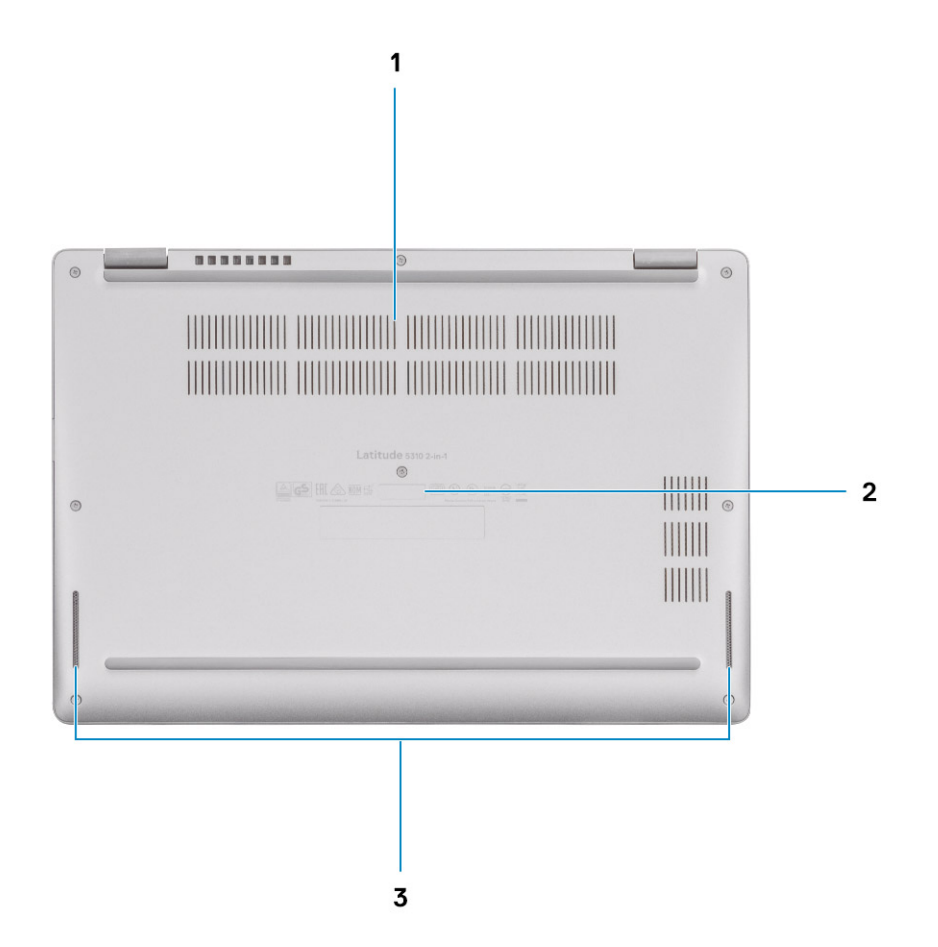

- 1. Termisk ventilation
- 2. Etikett med servicenummer
- 3. Högtalare

## **Kortkommandon**

**4**

<span id="page-11-0"></span>**OBS: Tangentbordets tecken kan variera beroende på vilken språkkonfiguration som används. Knappar som används för genvägar förblir desamma i alla språkkonfigurationer.**

#### **Tabell 2. Lista över tangentbordsgenvägar**

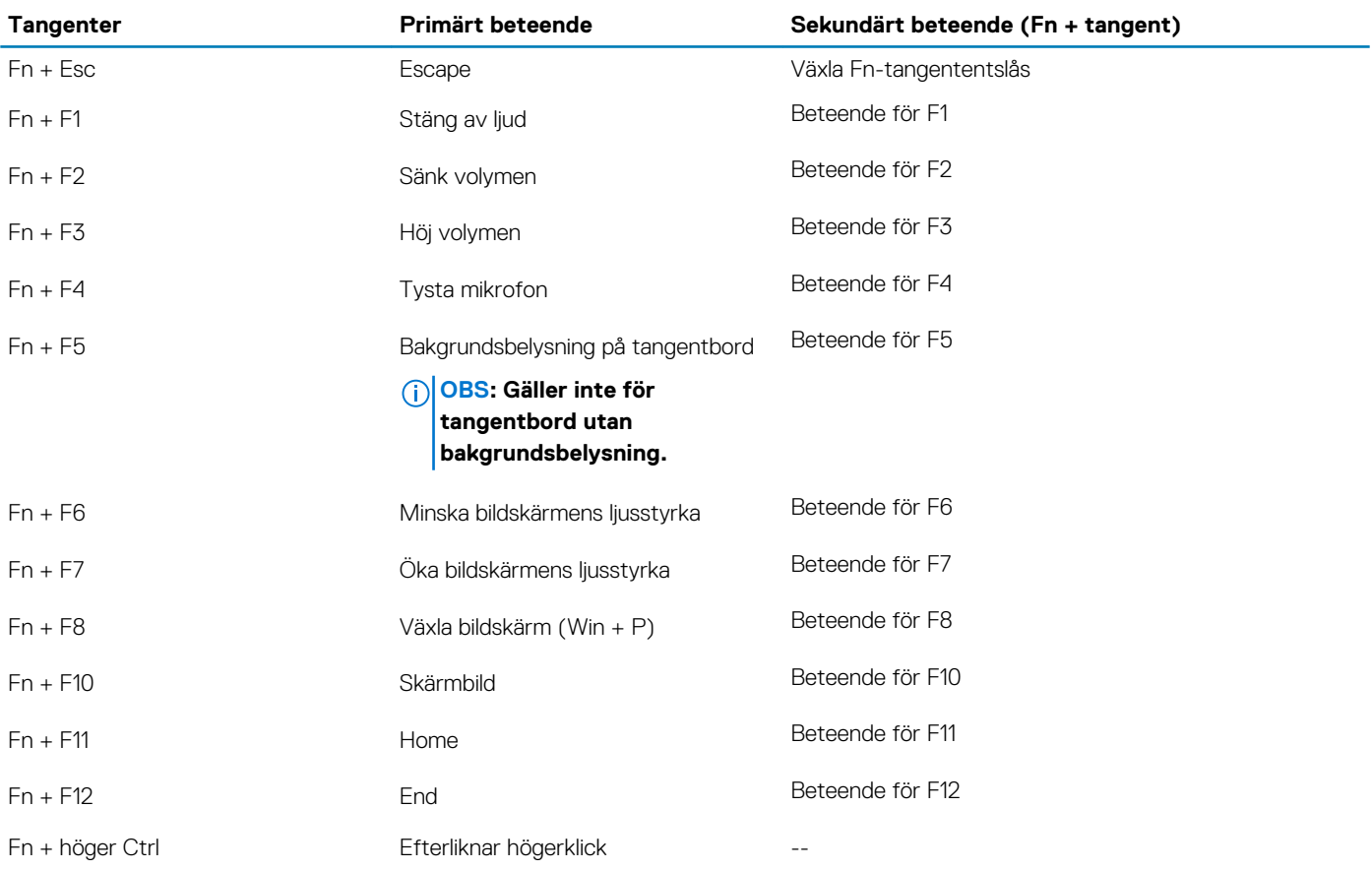

## **Specifikationer för Latitude 5310 2-i-1**

### <span id="page-12-0"></span>**Mått och vikt**

#### **Tabell 3. Mått och vikt**

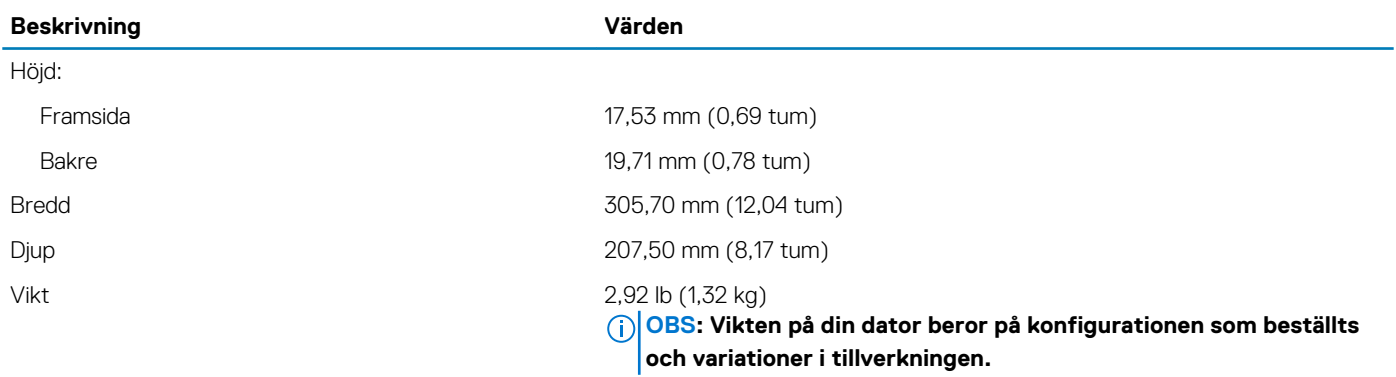

### **Processorer**

#### **Tabell 4. Processorer**

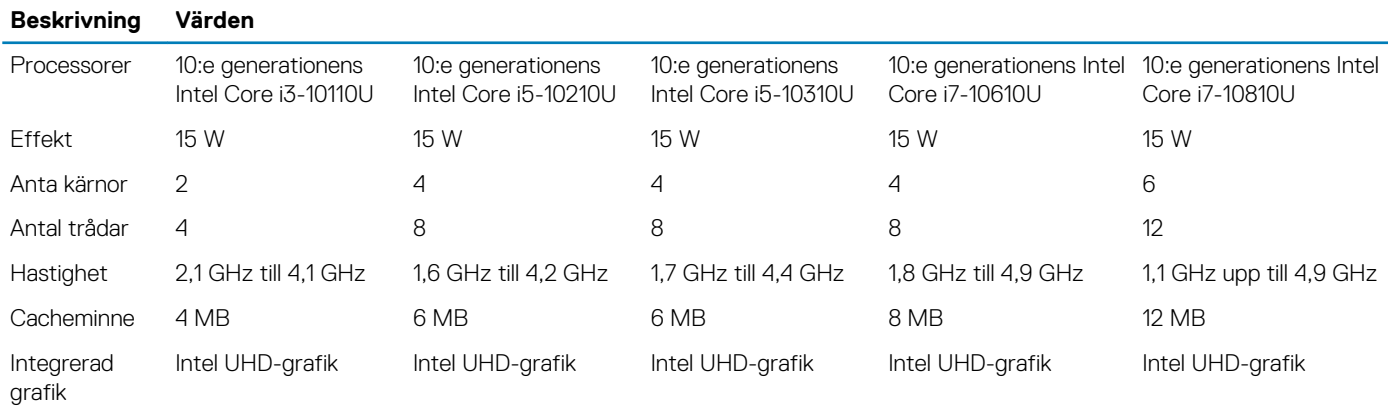

## **Kretsuppsättning**

#### **Tabell 5. Kretsuppsättning**

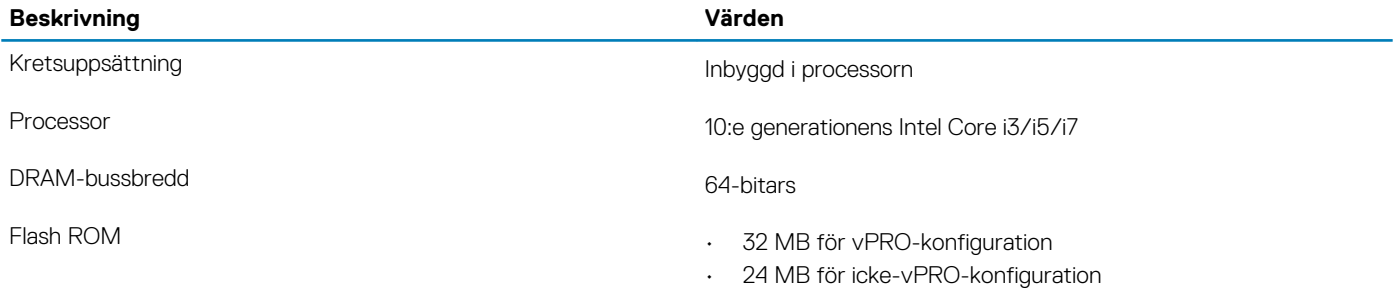

### <span id="page-13-0"></span>**Beskrivning Värden**

PCIe-buss Upp till Gen 3

## **Operativsystem**

- Windows 10 Home (64-bitars)
- Windows 10 Professional (64-bitars)

### **Minne**

#### **Tabell 6. Minnesspecifikationer**

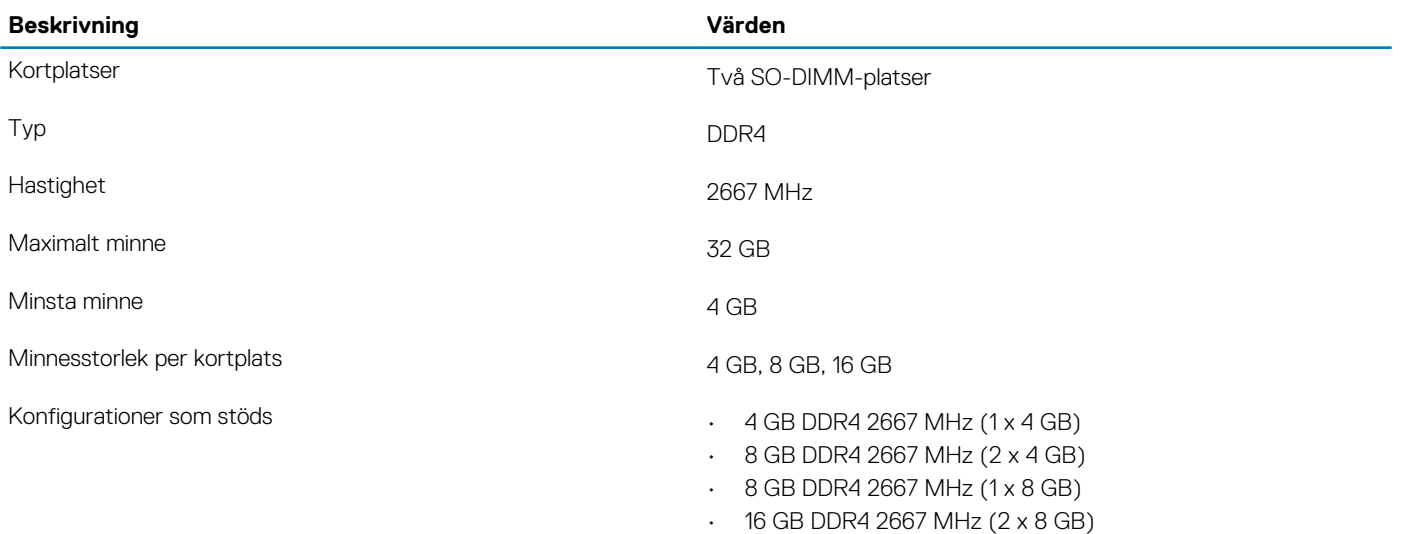

- 16 GB DDR4 2667 MHz (1 x 16 GB)
- 32 GB DDR4 2667 MHz (2 x 16 GB)

### **Portar och kontakter**

#### **Tabell 7. Externa portar och kontakter**

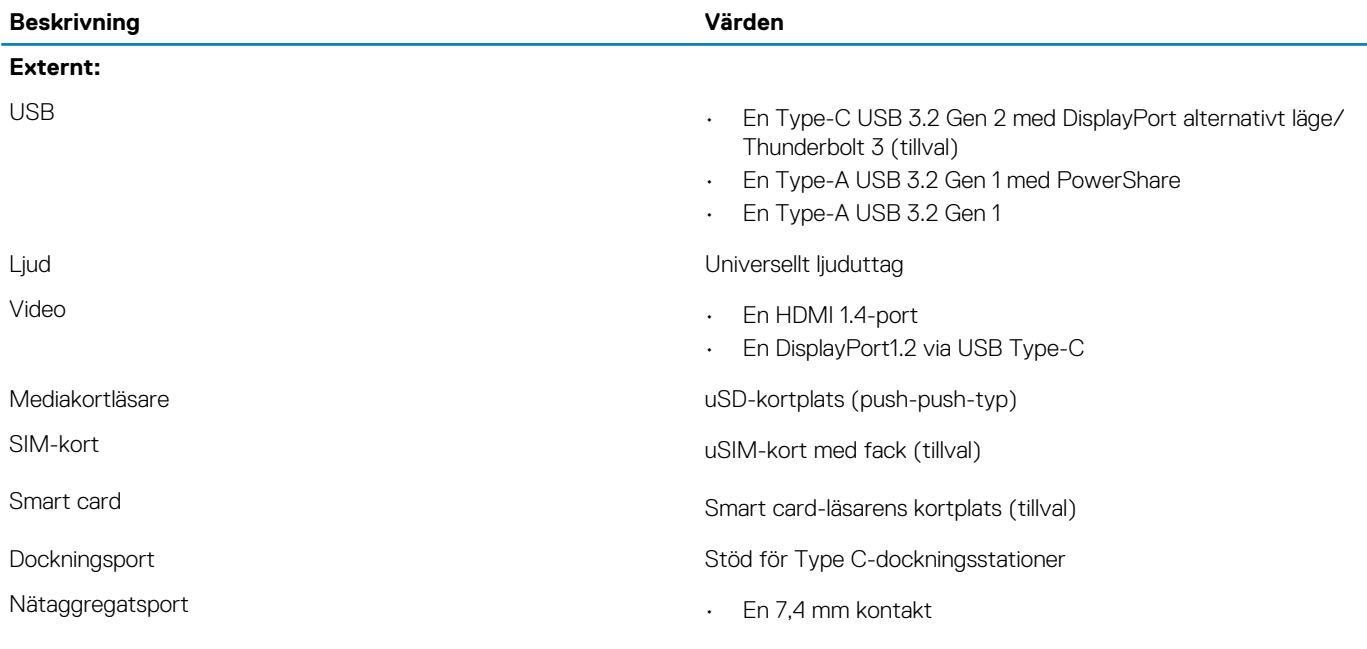

<span id="page-14-0"></span>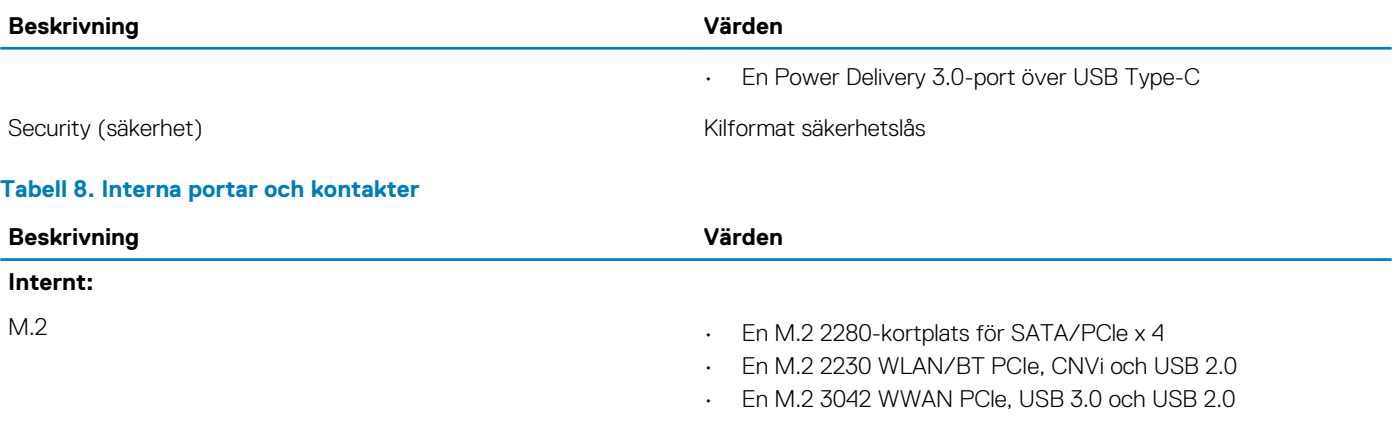

**OBS: Om du vill lära dig mer om funktionerna i olika typer av M.2-kort kan du läsa kunskapsdatabasartikeln [SLN301626.](HTTPS://WWW.DELL.COM/SUPPORT/ARTICLE/SLN301626)**

### **Kommunikation**

### **Trådlös modul**

#### **Tabell 9. Specifikationer för den trådlösa modulen**

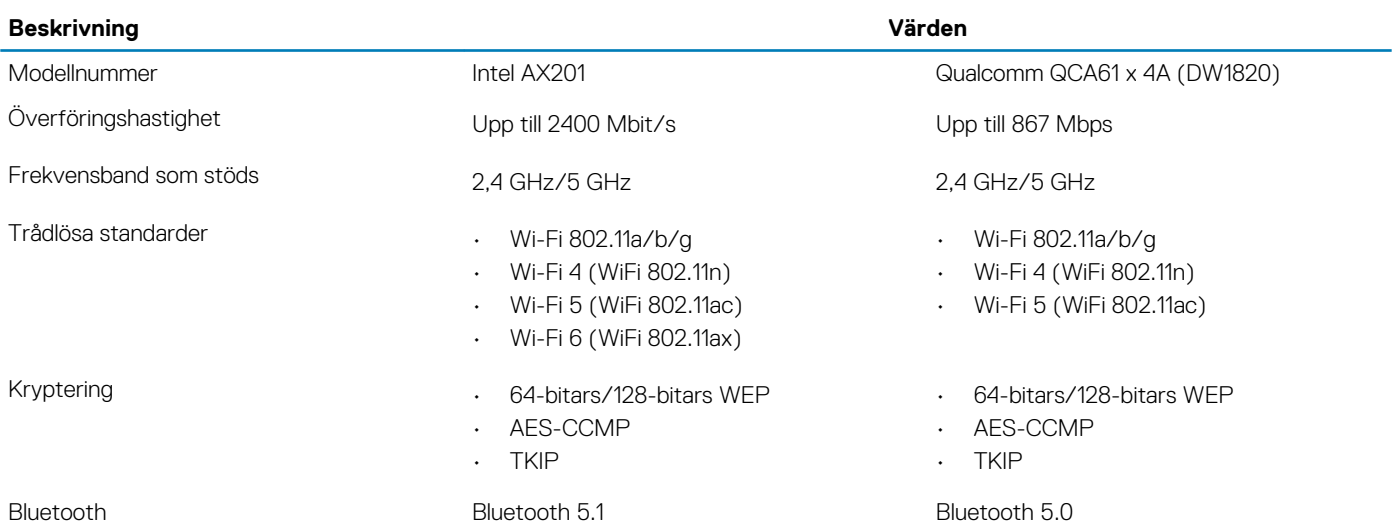

### **Wireless wide area network-modul (WWAN)**

#### **Tabell 10. WWAN-modul specifikationer**

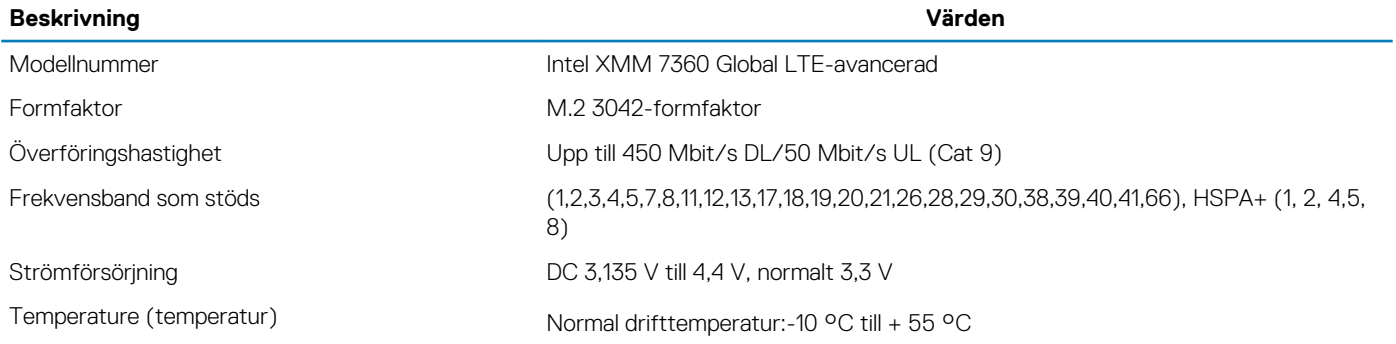

### <span id="page-15-0"></span>**Beskrivning Värden**

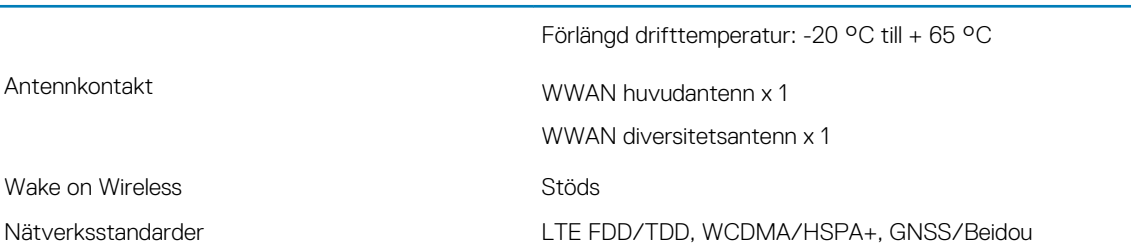

## **Ljud**

#### **Tabell 11. Ljudspecifikationer**

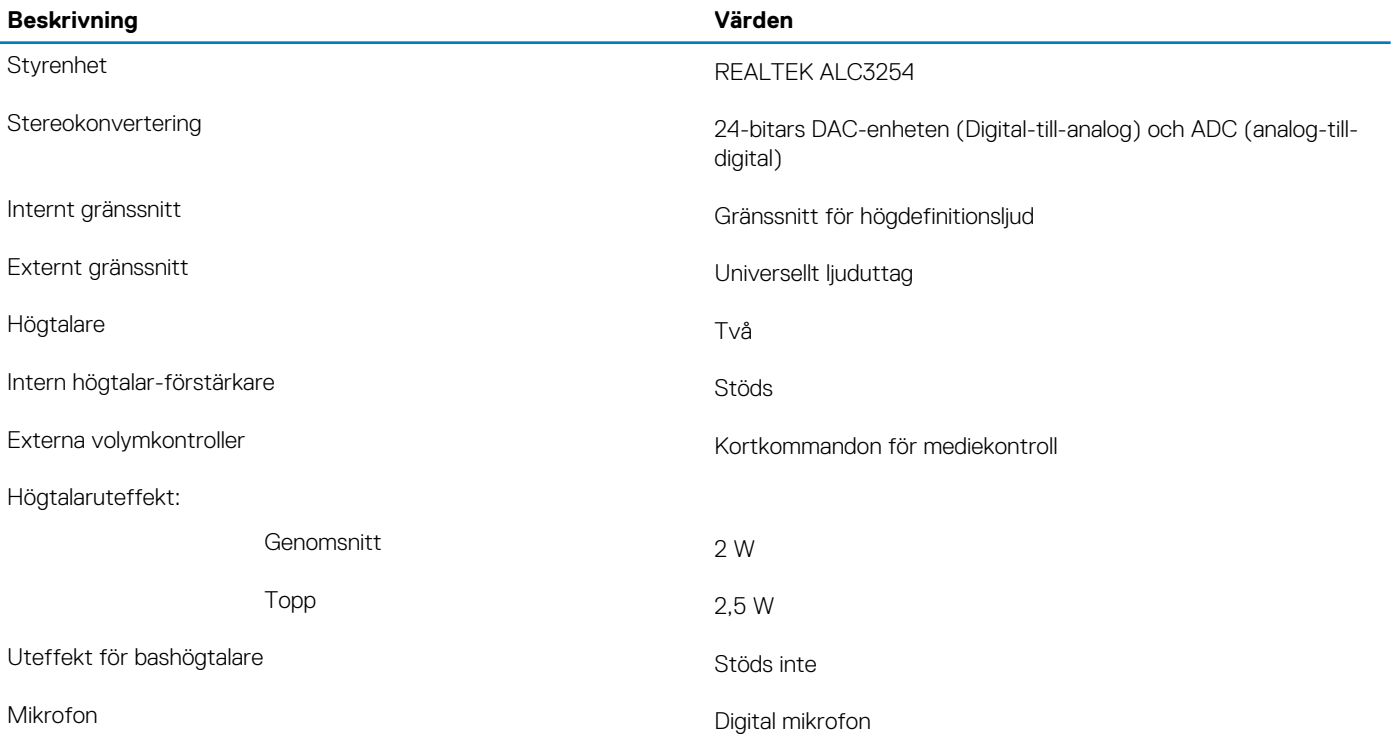

## **Förvaring**

Datorn har stöd för en av följande konfigurationer: En M.2 2230 halvledarenhet eller en M.2 2280 halvledarenhet

#### **Tabell 12. Lagringsspecifikationer**

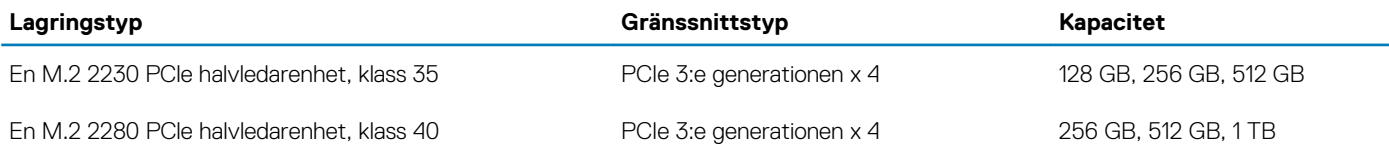

### <span id="page-16-0"></span>**Mediakortläsare**

#### **Tabell 13. Specifikationer för mediekortläsaren**

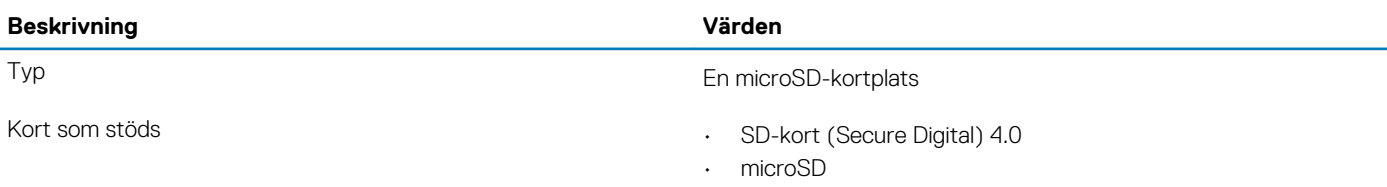

### **Tangentbord**

#### **Tabell 14. Specifikationer för tangentbordet**

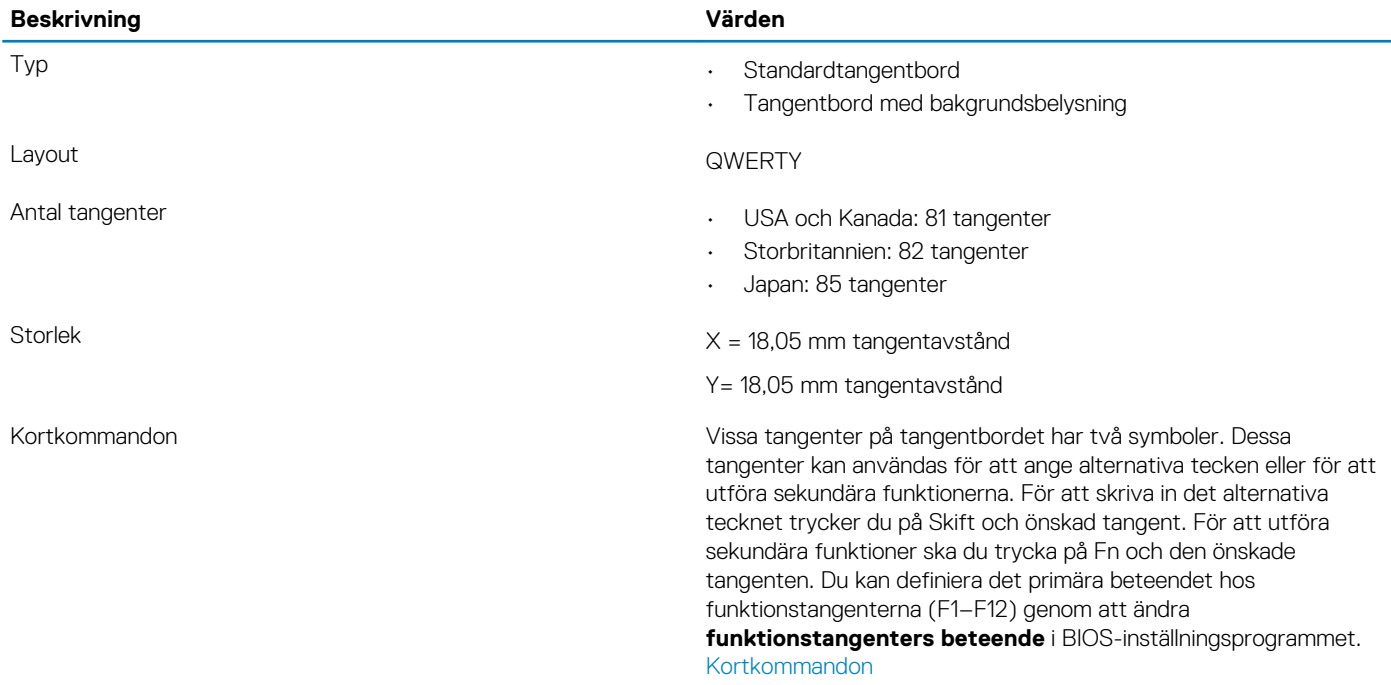

### **Kamera**

#### **Tabell 15. Kameraspecifikationer**

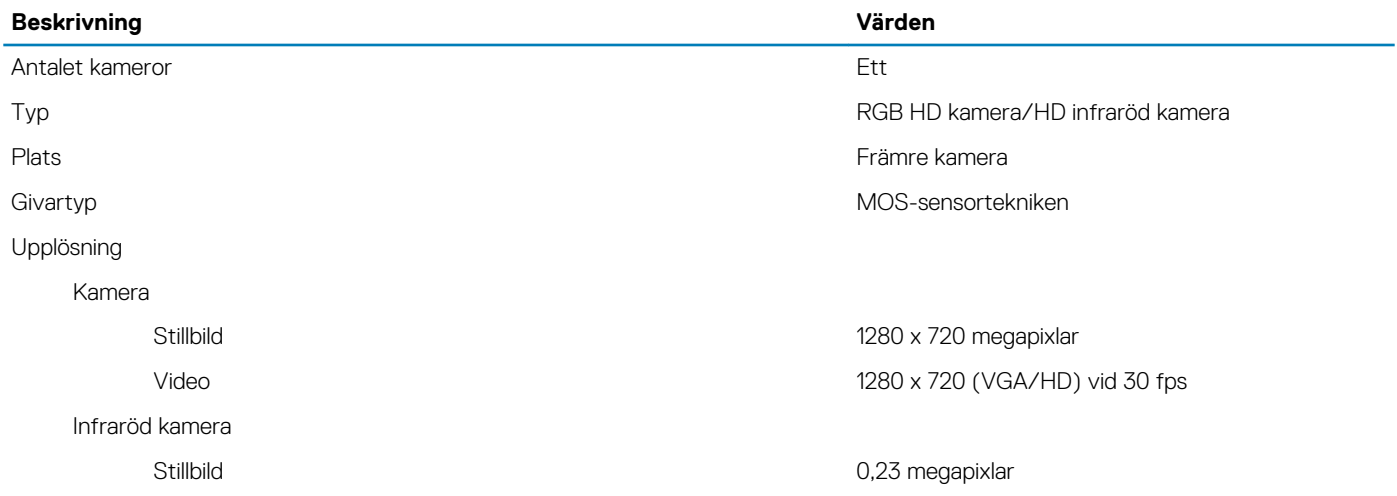

<span id="page-17-0"></span>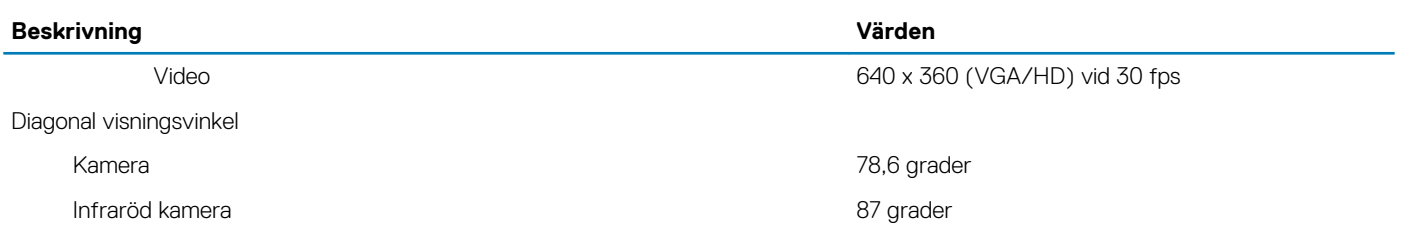

## **Pekskiva**

#### **Tabell 16. Specifikationer för pekplatta**

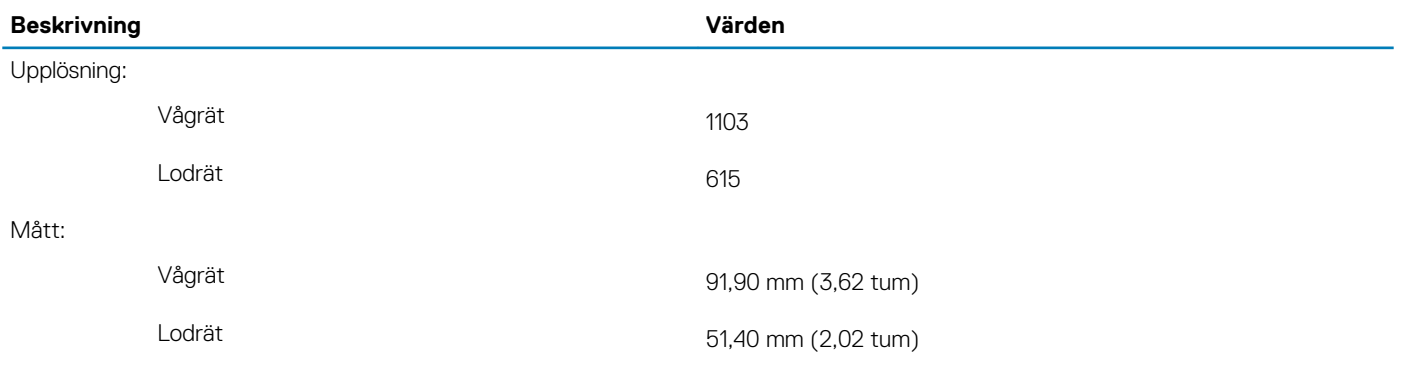

### **Fingerrörelser på styrplattan**

För mer information om pekplattans gester för Windows 10, se Microsoft Knowledge Base-artikeln [4027871](https://support.microsoft.com/help/4027871/windows-10-touchpad-gestures) at [support.microsoft.com](https://support.microsoft.com/).

### **Nätadapter**

#### **Tabell 17. Specifikationer för nätadaptern**

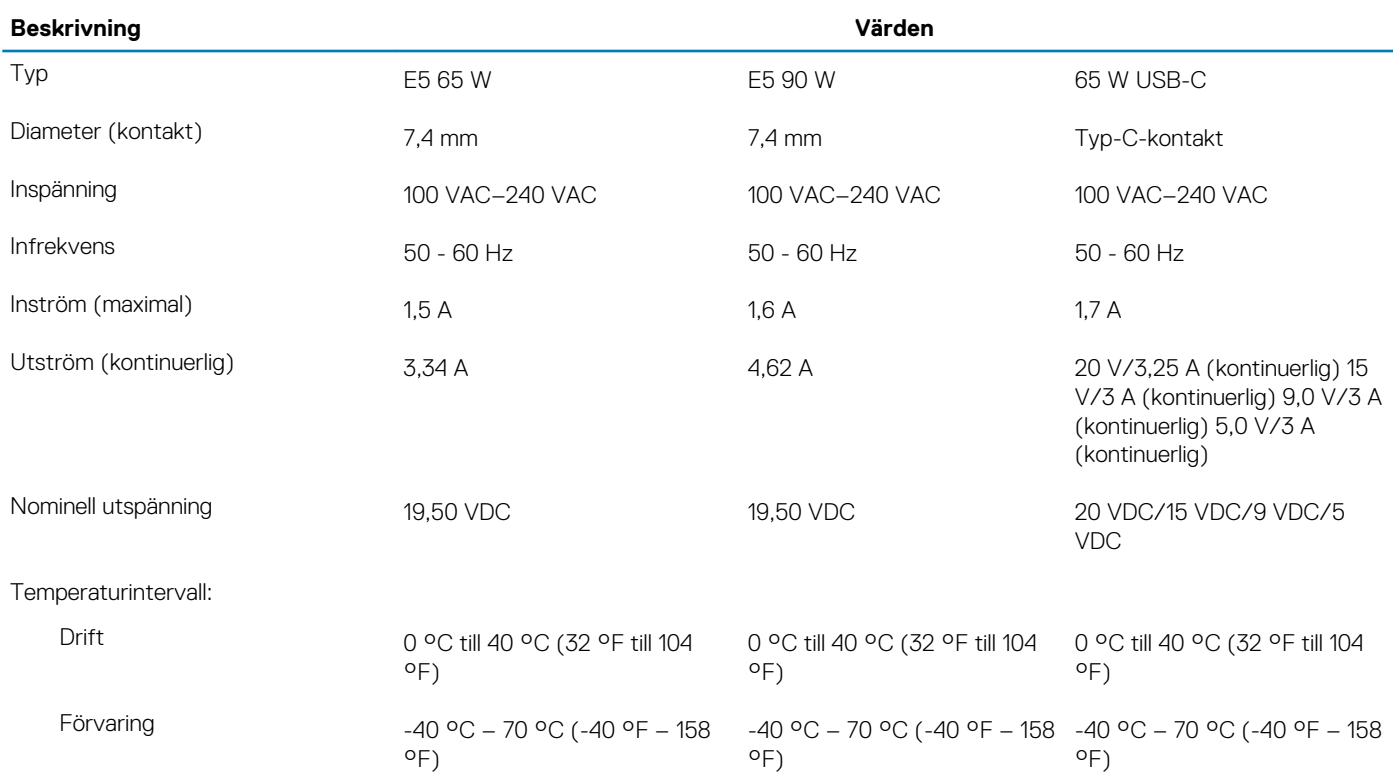

### <span id="page-18-0"></span>**Batteri**

#### **Tabell 18. Batterispecifikationer**

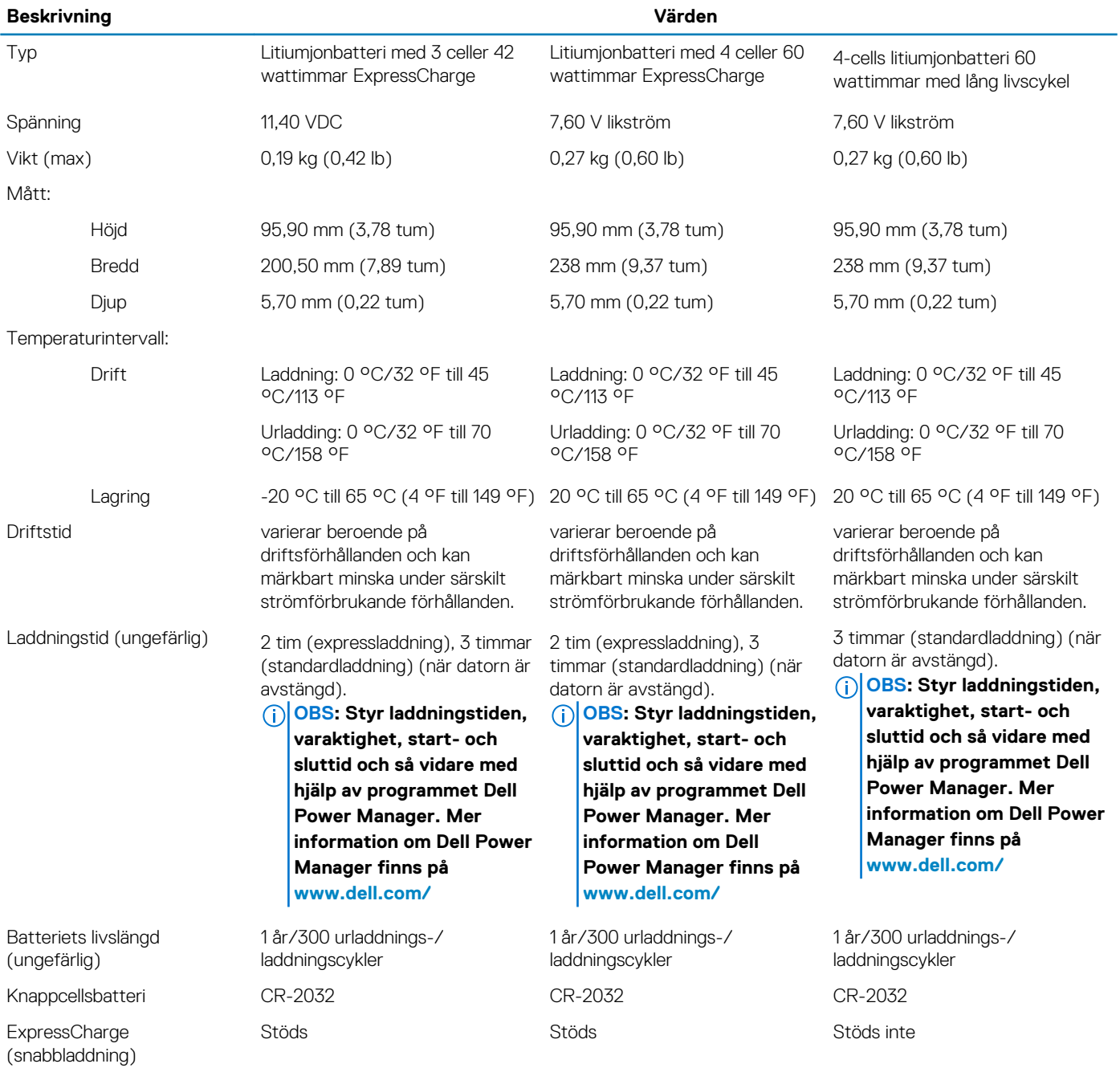

### **Bildskärm**

#### **Tabell 19. Bildskärmsspecifikationer**

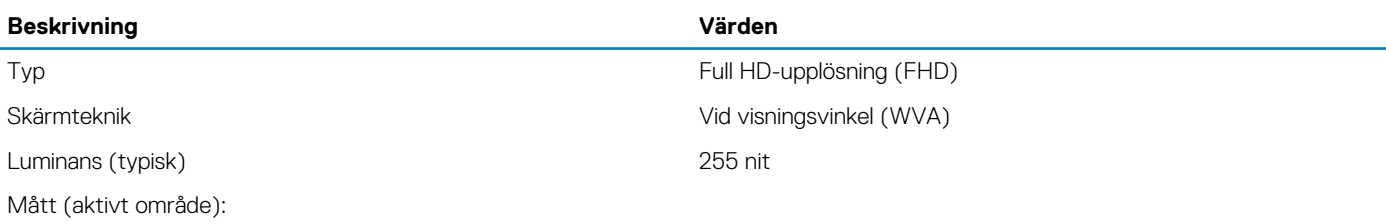

<span id="page-19-0"></span>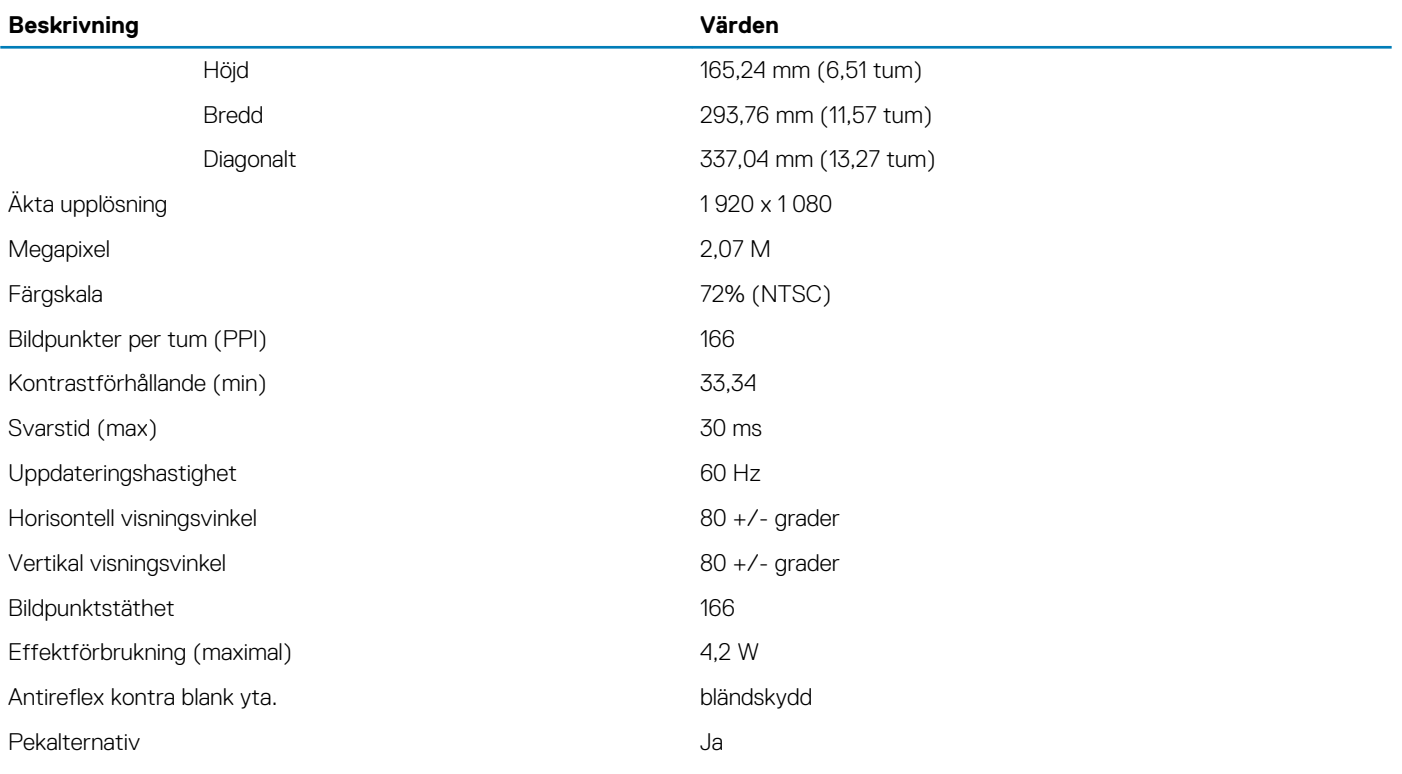

## **Fingeravtrycksläsare**

#### **Tabell 20. Fingeravtrycksläsarens specifikationer**

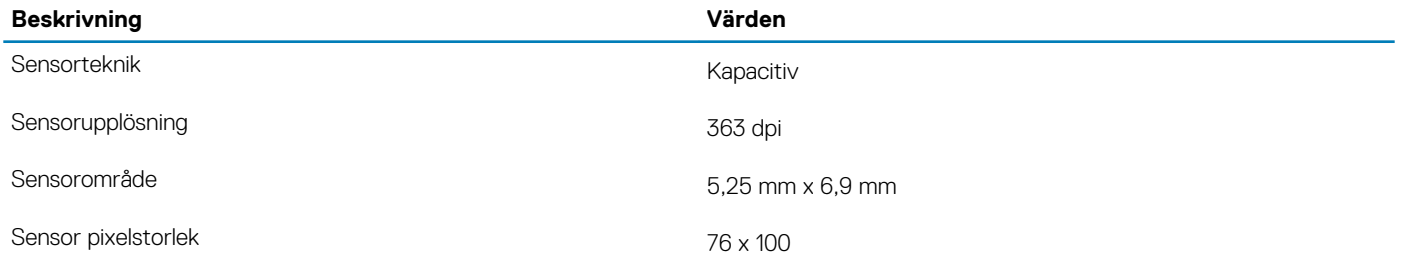

### **Video**

#### **Tabell 21. Integrerade grafikspecifikationer**

**Integrerad grafik**

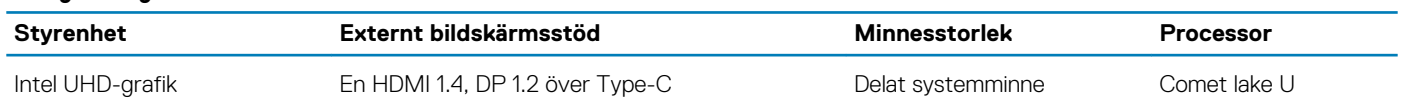

### **Datormiljö**

#### **Luftburen föroreningsnivå:** G1 enligt ISA-S71.04-1985

#### **Tabell 22. Datormiljö**

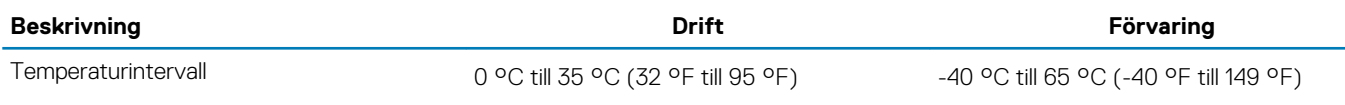

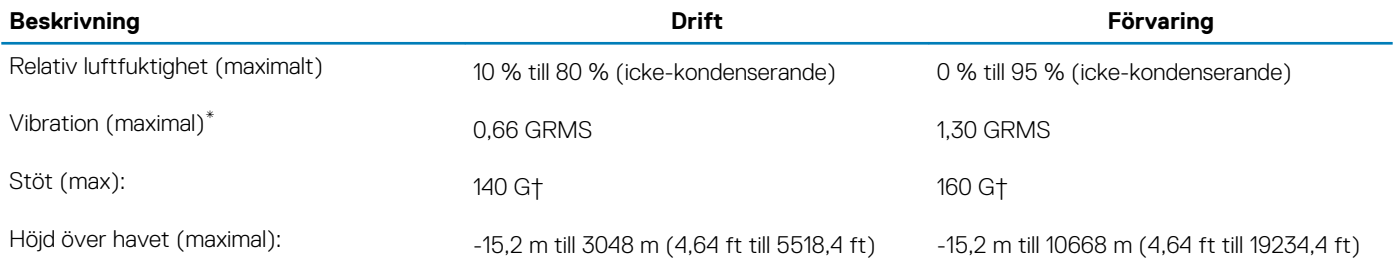

\* Mätt med ett slumpmässigt vibrationsspektrum som simulerar användarmiljön.

† Mätt med en 2 ms halvsinuspuls när hårddisken används.

# **Programvara**

**6**

<span id="page-21-0"></span>I det här kapitlet beskrivs de operativsystem som stöds och du får även anvisningar för hur du installerar drivrutinerna.

#### **Ämnen:**

• Hämta drivrutiner för Windows

## **Hämta drivrutiner för Windows**

- 1. Slå på den bärbara datorn.
- 2. Gå till **Dell.com/support**.
- 3. Klicka på **Product Support (Produktsupport)**, ange servicenumret för din dator och klicka sedan på **Submit (Skicka)**.

#### **OBS: Om du inte har servicenumret, använd automatisk identifiering eller slå upp din bärbara dator manuellt.**

- 4. Klicka på **Drivers and Downloads (drivrutiner och hämtningar)**.
- 5. Välj det operativsystem som är installerat på den bärbara datorn.
- 6. Bläddra nedåt på sidan och välj den drivrutin som ska installeras.
- 7. Klicka på **Download File (hämta fil)** för att hämta filen.
- 8. Navigera till mappen där du sparade drivrutinfilen när hämtningen är klar.
- 9. Dubbelklicka på ikonen för drivrutinsfilen och följ anvisningarna på skärmen.

## **Systeminstallationsprogram**

<span id="page-22-0"></span>**CAUTION: Såvida du inte är en mycket kunnig datoranvändare bör du inte ändra inställningarna i BIOSinställningsprogrammet. Vissa ändringar kan medföra att datorn inte fungerar som den ska.**

**OBS: Innan du ändrar BIOS-inställningsprogrammet rekommenderar vi att du antecknar informationen som visas på**  $\bigcirc$ **skärmen i BIOS-inställningsprogrammet och sparar den ifall du skulle behöva den senare.**

Använd BIOS-inställningsprogrammet i följande syften:

- Få information om maskinvaran som är installerad på datorn, till exempel storlek på RAM-minne och hårddisk.
- Ändra information om systemkonfigurationen.
- Ställa in eller ändra alternativ som användaren kan välja, till exempel användarlösenord, typ av hårddisk som är installerad och aktivering eller inaktivering av grundenheter.

#### **Ämnen:**

- **Startmeny**
- **Navigeringstangenter**
- **[Startsekvens](#page-23-0)**
- **[Systeminstallationsalternativ](#page-23-0)**
- [Uppdatera BIOS i Windows](#page-33-0)
- [System- och installationslösenord](#page-35-0)

### **Startmeny**

Tryck på <F12> när Dell-logotypen verkar initiera en enstartmeny med en lista över de giltiga uppstartsenheterna för systemet. Diagnostik och BIOS-inställningsalternativ ingår också i den här menyn. De enheter som är listade på startmenyn beror på de startbara enheterna i systemet. Den här menyn är användbar när du försöker starta upp till en viss enhet eller för att få upp diagnosen för systemet. Använda startmenyn gör inga ändringar i startordningen som lagras i BIOS.

Alternativen är:

- UEFI-start:
	- Windows Boot Manager
- Andra alternativ:
	- BIOS-inställningar
	- flash-uppdatera BIOS
	- Diagnostik
	- Change Boot Mode Settings (ändra startlägesinställningar)

### **Navigeringstangenter**

**OBS: För de flesta alternativ i systeminstallationsprogrammet gäller att ändringar som görs sparas men träder inte i kraft förrän systemet startas om.**

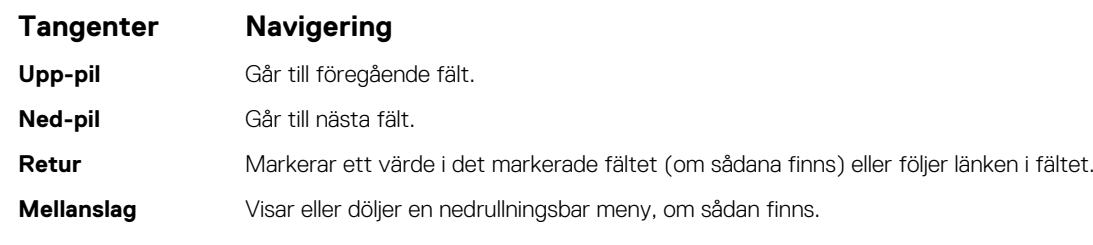

### <span id="page-23-0"></span>**Tangenter Navigering**

**Flik** Går till nästa fokuserade område.

**Esc** Flyttar till föregående sida tills du ser huvudskärmen. Om du trycker på Esc i huvudskärmen visas ett meddelande som uppmanar dig att spara osparade ändringar och startar om systemet.

### **Startsekvens**

Startsekvens ger dig möjlighet att kringgå den systemkonfigurationsspecifika startenhetsordningen och starta direkt till en viss enhet (till exempel: optisk enhet eller hårddisk). Under självtest (POST), när Dell-logotypen visas kan du:

- Starta systemkonfiguration genom att trycka på tangenten F2
- Öppna engångsstartmenyn genom att trycka på tangenten F12.

Engångsstartmenyn visar de enheter som du kan starta från inklusive diagnostikalternativet. Alternativen i startmenyn är följande:

- Borttagbar enhet (om sådan finns)
- STXXXX-enhet **OBS: XXXX anger numret på SATA-enheten.**
- Optisk enhet (om sådan finns)
- SATA-hårddisk (om sådan finns)
- Diagnostik

#### **OBS: Om du väljer Diagnostik visas skärmen SupportAssist-diagnostik.**

Startsekvensskärmen visar även alternativet att öppna systeminstallationsskärmen.

## **Systeminstallationsalternativ**

**OBS: Beroende på bärbara datorn och dess installerade enheter kan de föremål som anges i det här avsnittet visas eller inte visas.**

### **Allmänna alternativ**

#### **Tabell 23. Allmänt**

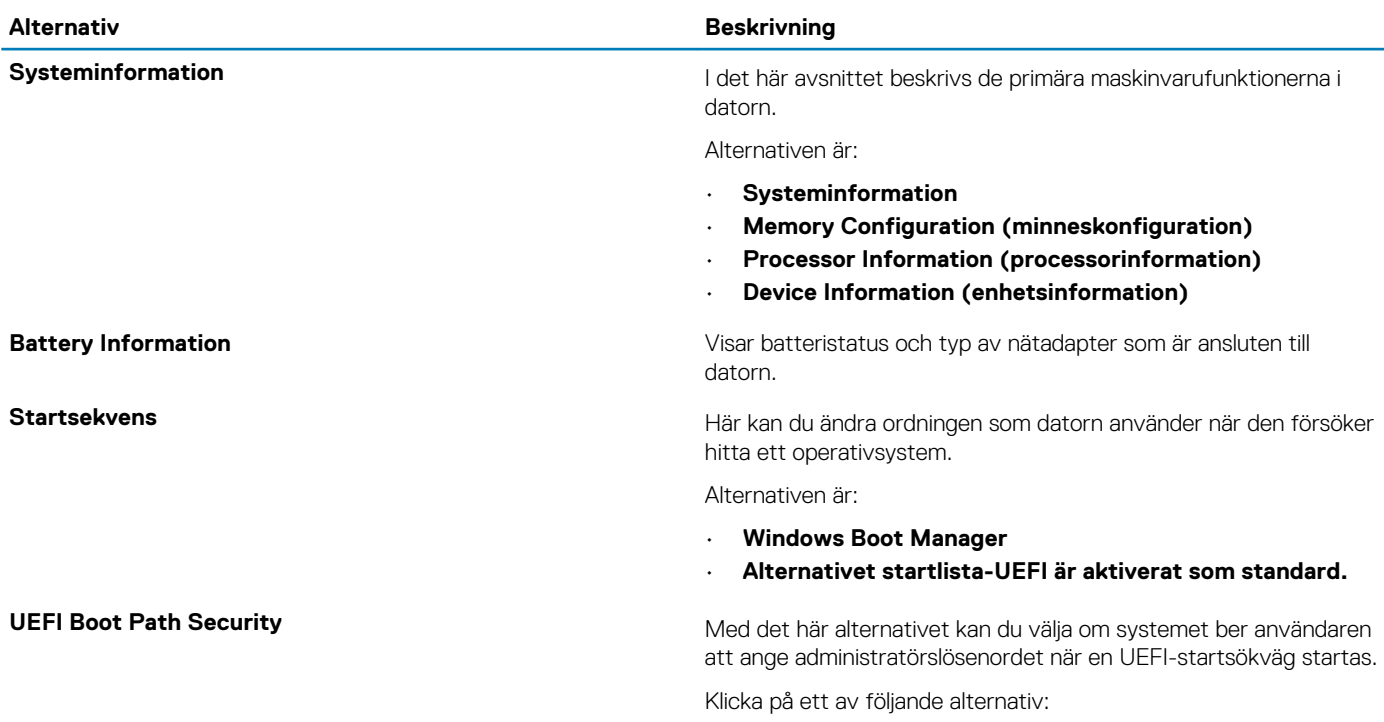

• **Alltid, förutom intern hård disk**— standard

- **Alltid**
	- **Never (Aldrig)**

träder omedelbart i kraft.

<span id="page-24-0"></span>Date/Time **Date/Time Här kan du ändra datum och tid. Ändringen av systemdatum och tid** 

### **Systemkonfiguration**

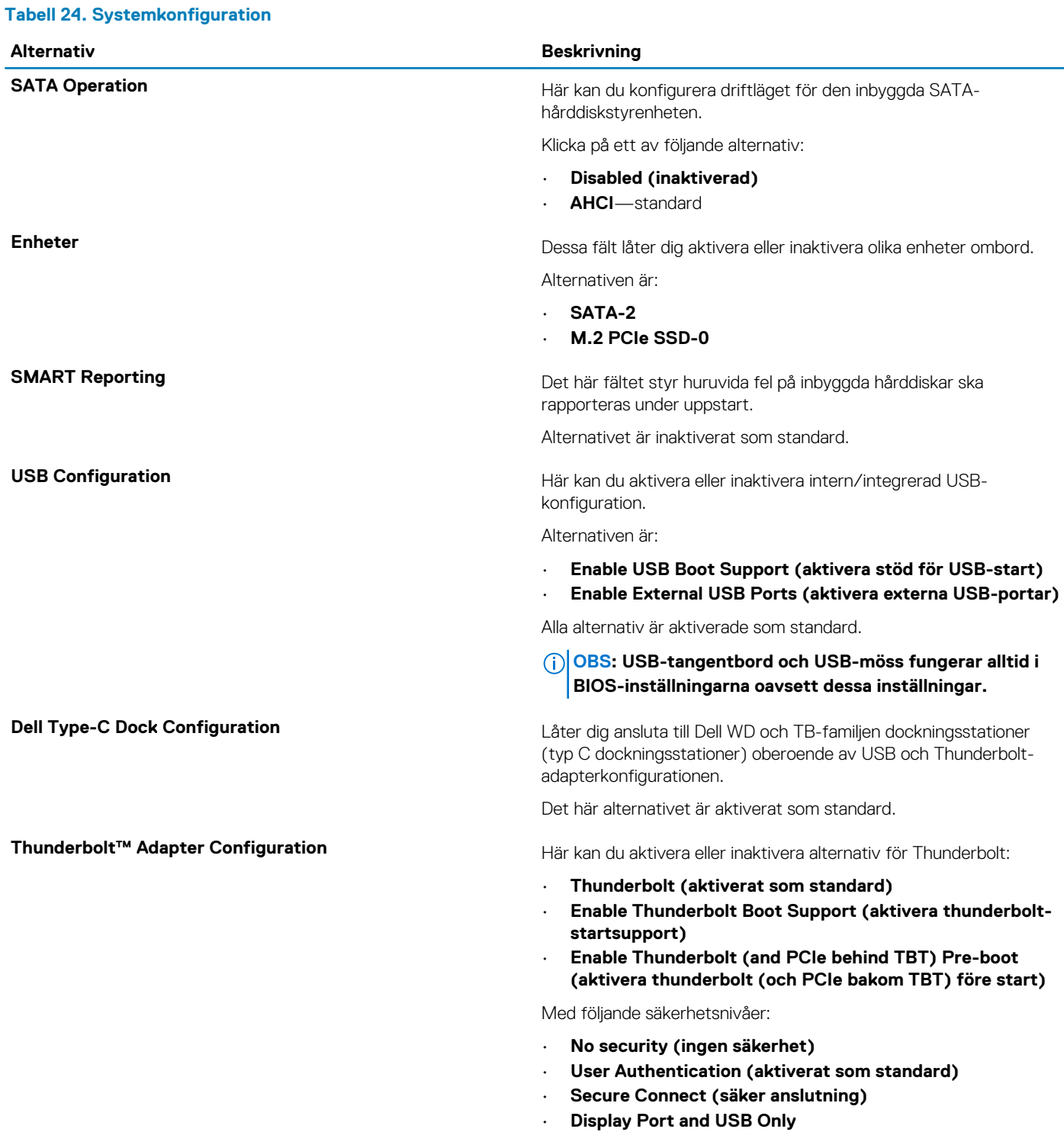

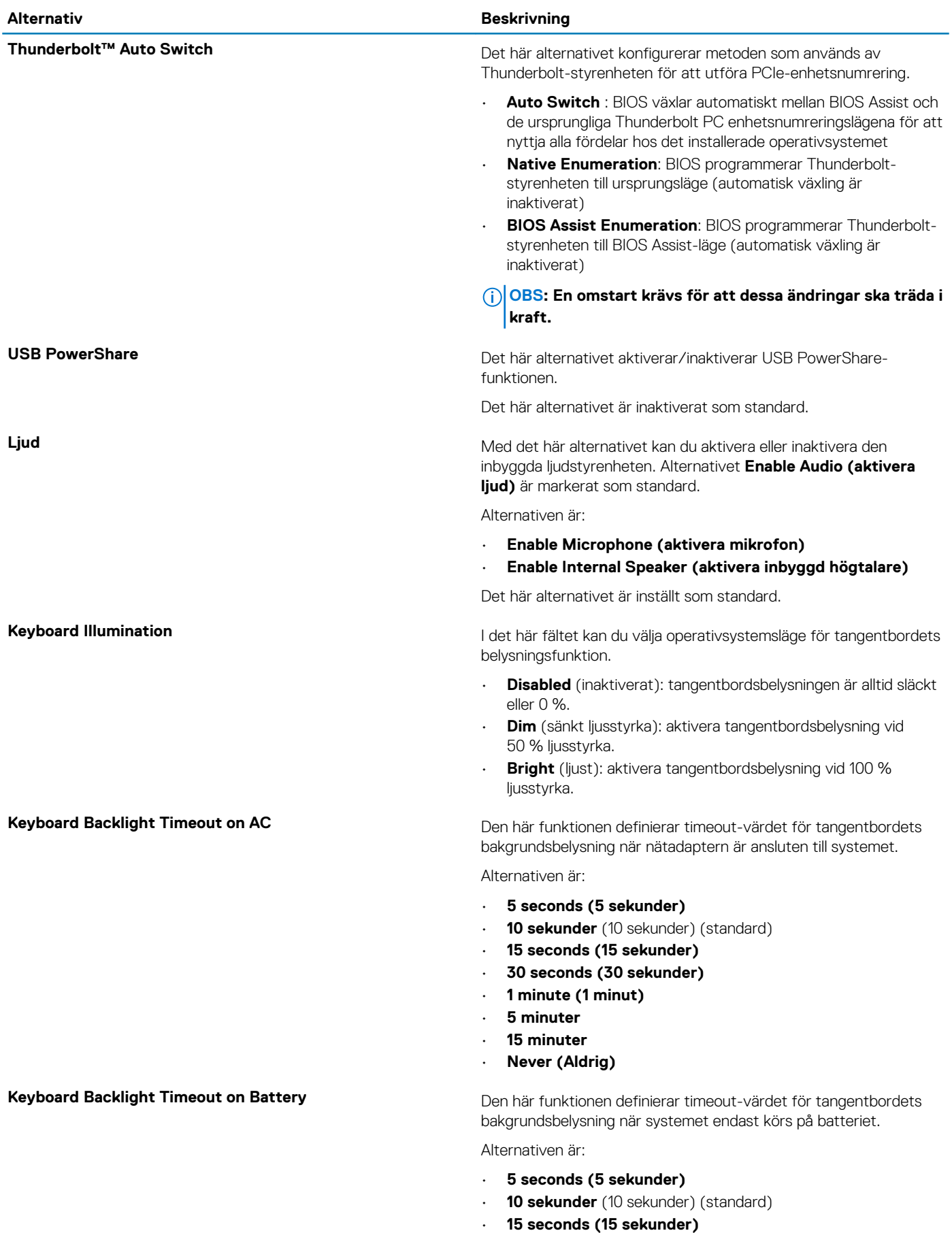

• **30 seconds (30 sekunder)**

<span id="page-26-0"></span>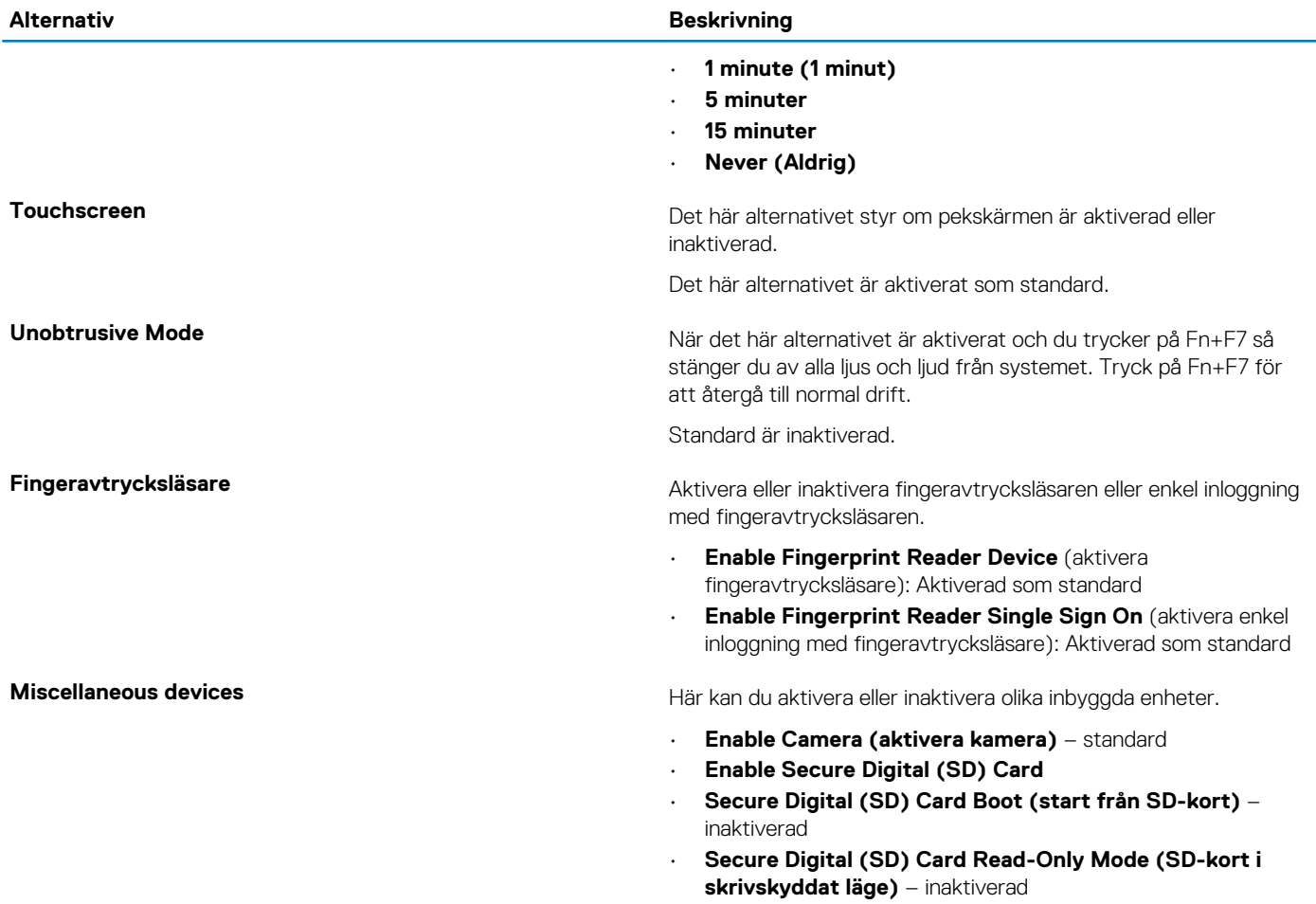

### **Videoskärmalternativ**

### **Tabell 25. Video Alternativ Beskrivning LCD-ljusstyrka** Låter dig ställa in skärmens ljusstyrka beroende på strömkällan. På batteri (50 % är standard) och På AC (100 % standard). **Dynamiska kontroll av bakgrundsbelysning** Det här alternativet aktiverar eller inaktiverar dynamisk kontroll av bakgrundsbelysningen om panelen stöder den här funktionen.

### **Security (säkerhet)**

#### **Tabell 26. Security (säkerhet)**

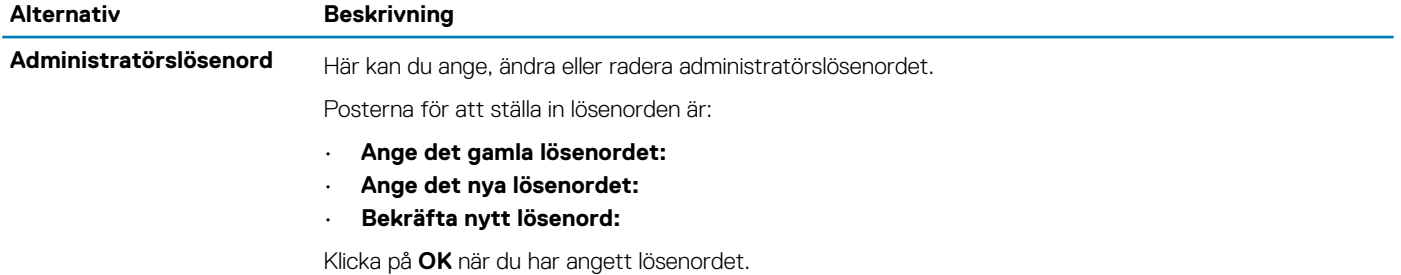

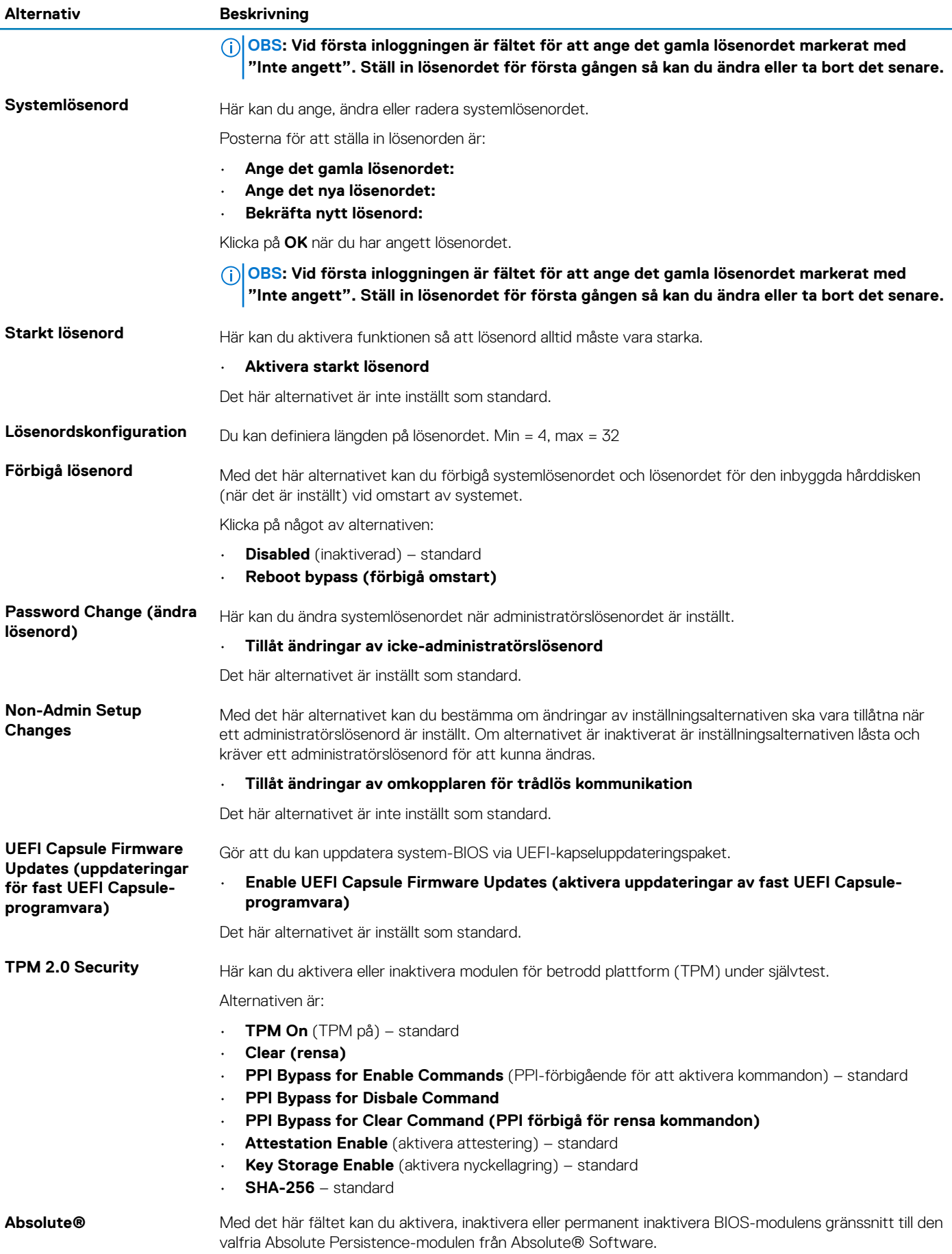

<span id="page-28-0"></span>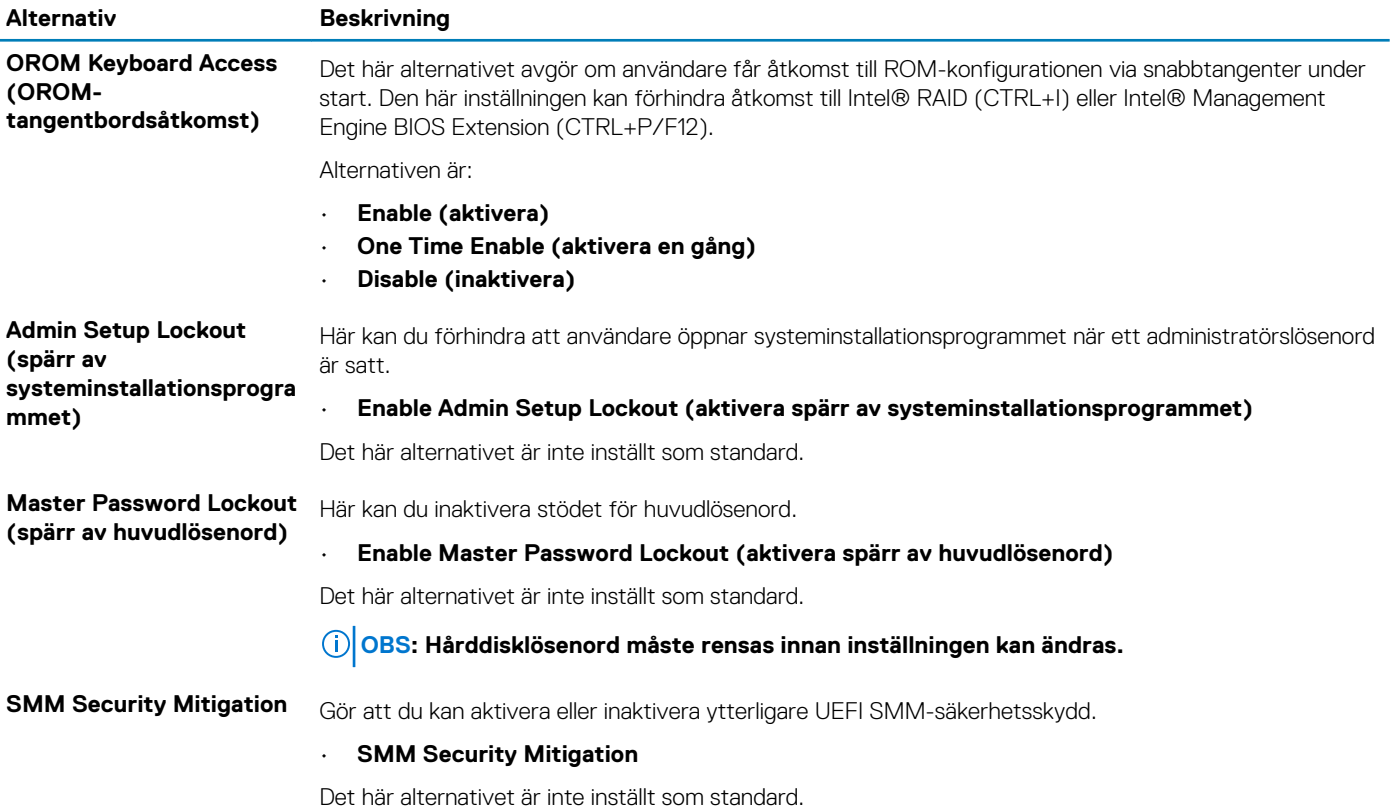

### **Secure Boot (säker uppstart)**

#### **Tabell 27. Secure Boot (säker uppstart)**

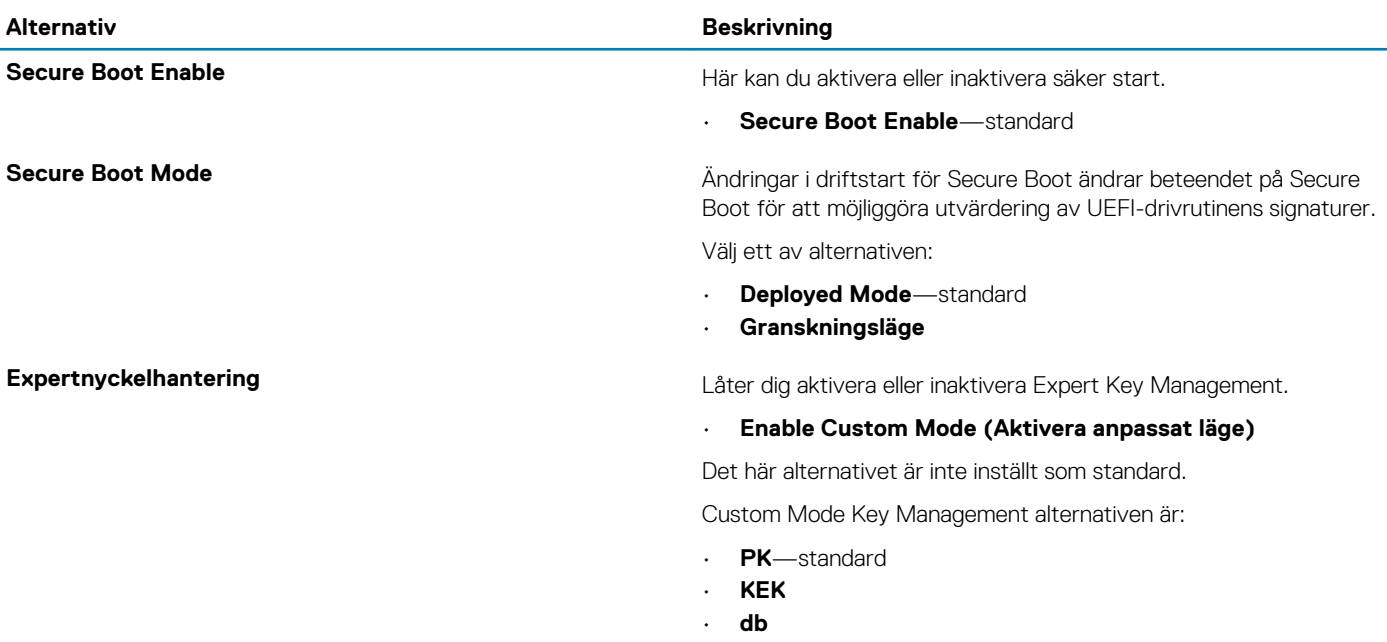

• **dbx**

### <span id="page-29-0"></span>**Alternativ för Intel Software Guard-tillägg**

#### **Tabell 28. Intel Software Guard-tillägg**

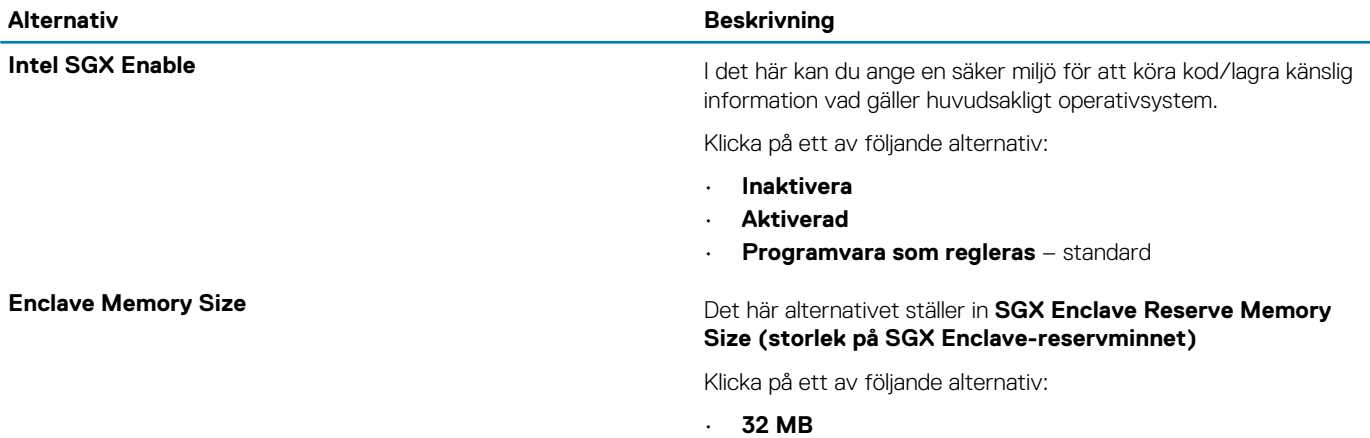

- **64 MB**
- **128 MB** standard

### **Performance (prestanda)**

#### **Tabell 29. Performance (prestanda)**

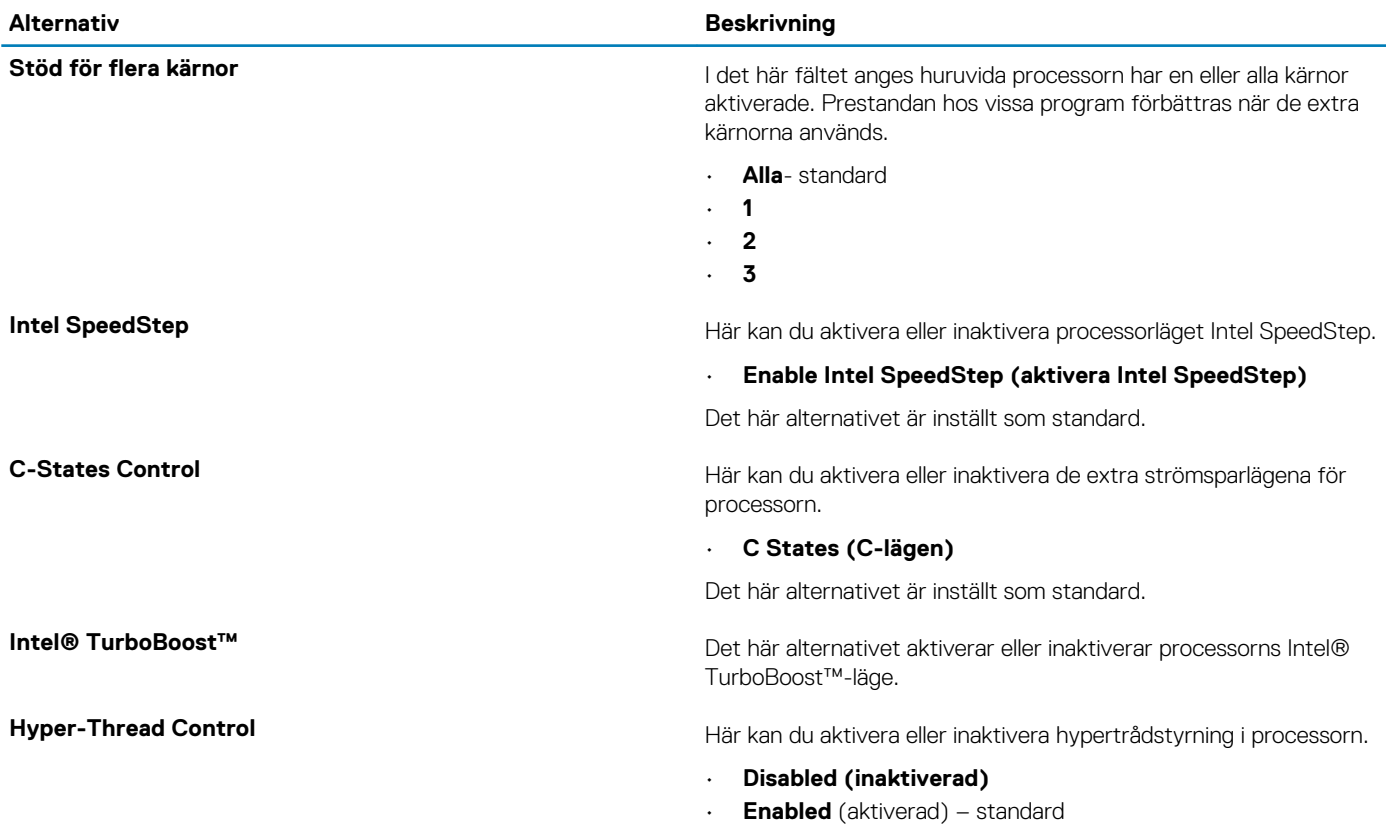

### <span id="page-30-0"></span>**Strömhantering**

### **Tabell 30. Strömhantering**

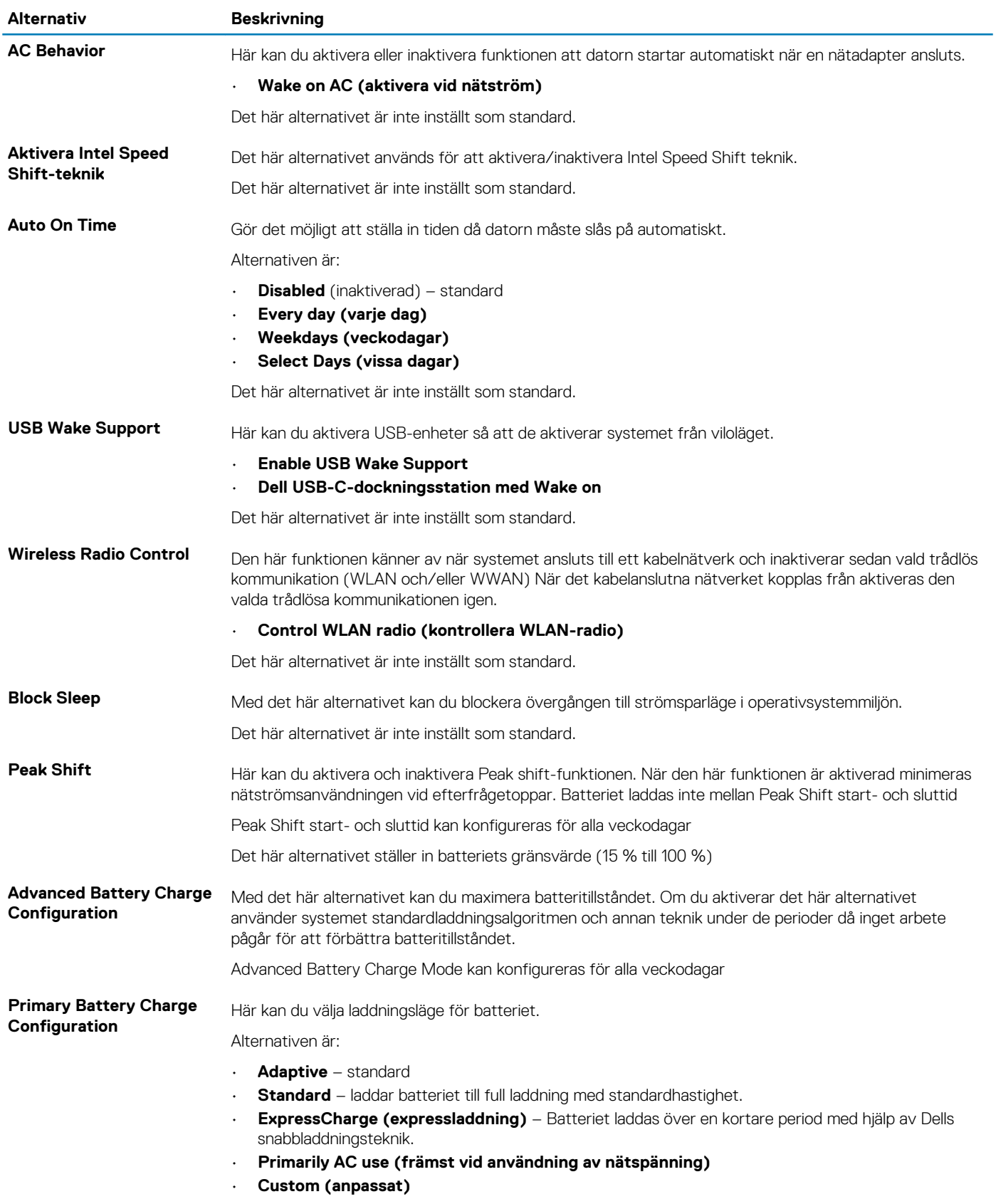

Om Custom Charge väljs kan du även konfigurera Custom Charge Start (anpassad laddning start) och Custom Charge Stop (anpassad laddning stopp).

**OBS: Alla laddningslägen kanske inte är tillgängliga för alla batterier.**

### <span id="page-31-0"></span>**POST Behavior (beteende efter start)**

#### **Tabell 31. POST Behavior (beteende efter start)**

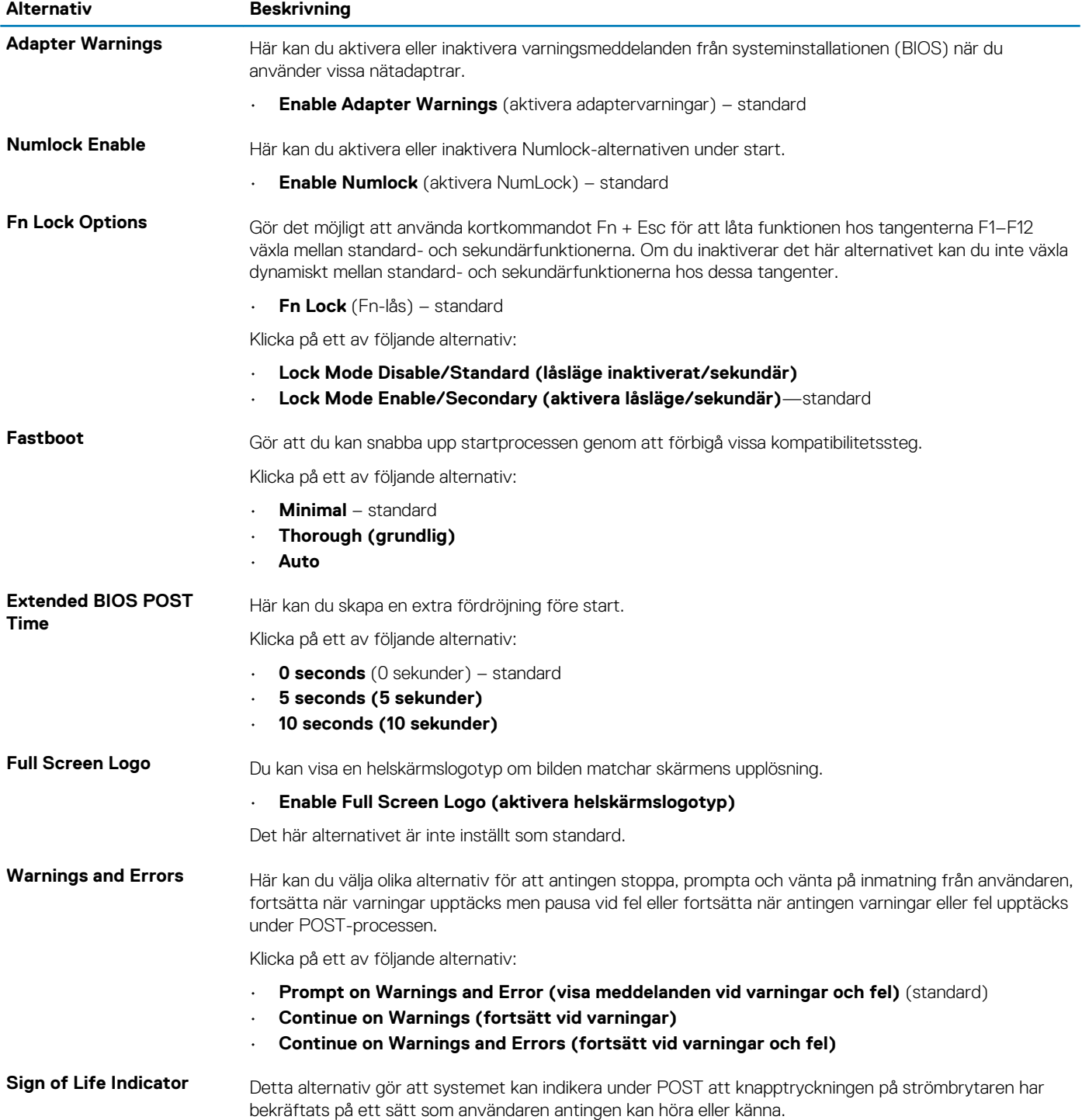

- **Enable Sign of Life Audio Indication (aktivera indikering av livstecken med ljud)**
- **Enable Sign of Life Display Indication (aktivera indikering av livstecken med display)**
	- **Enable Sign of Life Keyboard Backlight Indication (aktivera indikering av livstecken på tangentbordets bakgrundsbelysning)**

### <span id="page-32-0"></span>**Hanterbarhet**

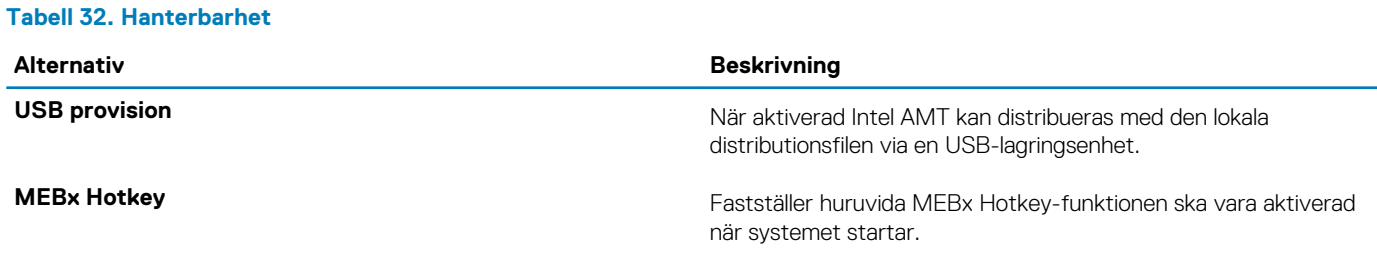

### **Virtualization Support (virtualiseringsstöd)**

#### **Tabell 33. Virtualization Support (virtualiseringsstöd)**

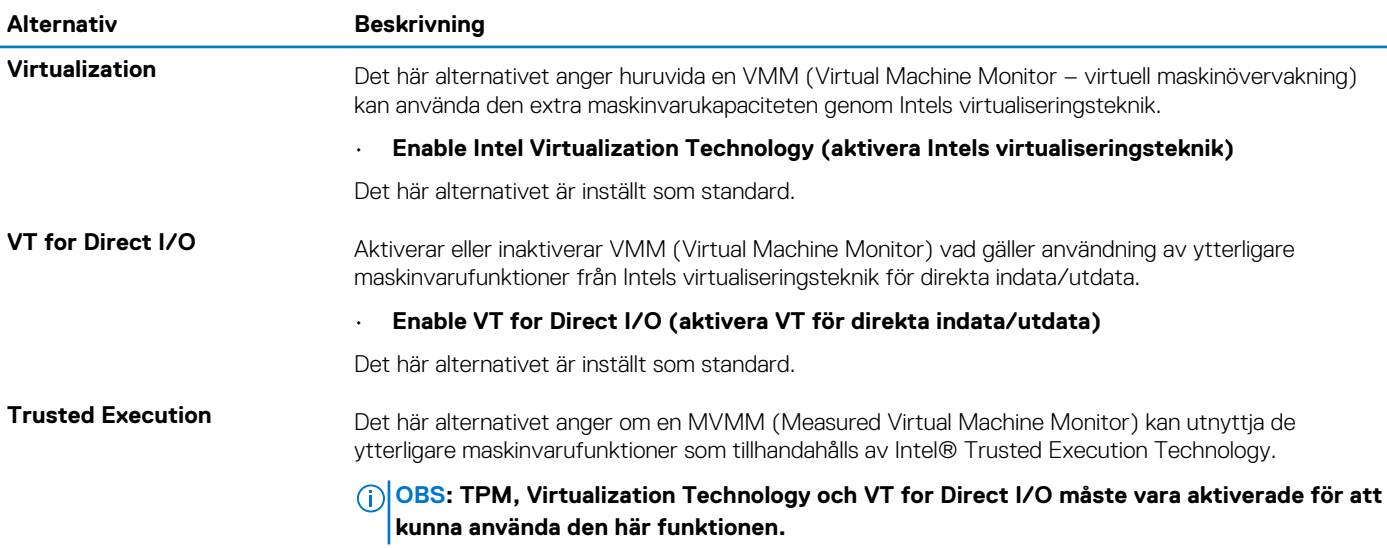

### **Alternativ för trådlöst**

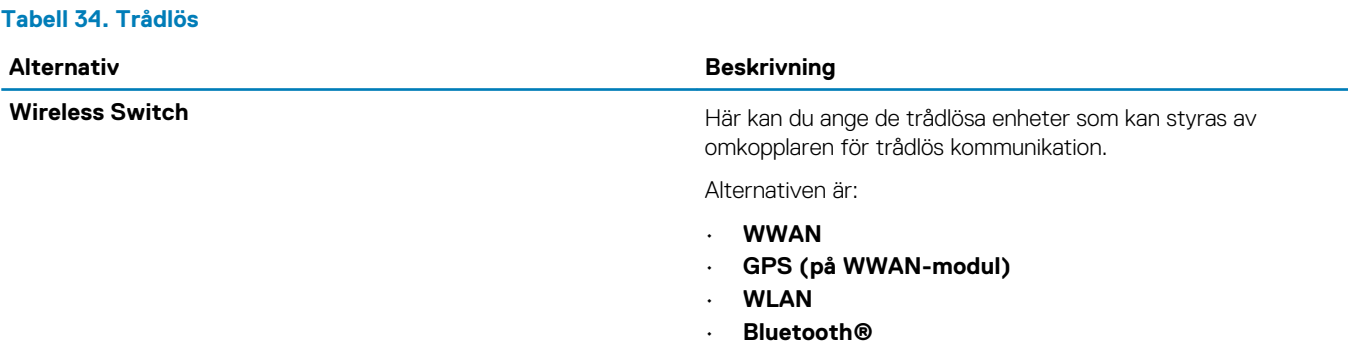

Alla alternativ är aktiverade som standard.

<span id="page-33-0"></span>Wireless Device Enable<br>
Här kan du aktivera och inaktivera de interna trådlösa enheterna.

Alternativen är:

- **WWAN/GPS**
- **WLAN**
- **Bluetooth®**
- **Beröringsfritt smartkort/NFC**

Alla alternativ är aktiverade som standard.

### **Maintenance (underhåll)**

#### **Tabell 35. Maintenance (underhåll)**

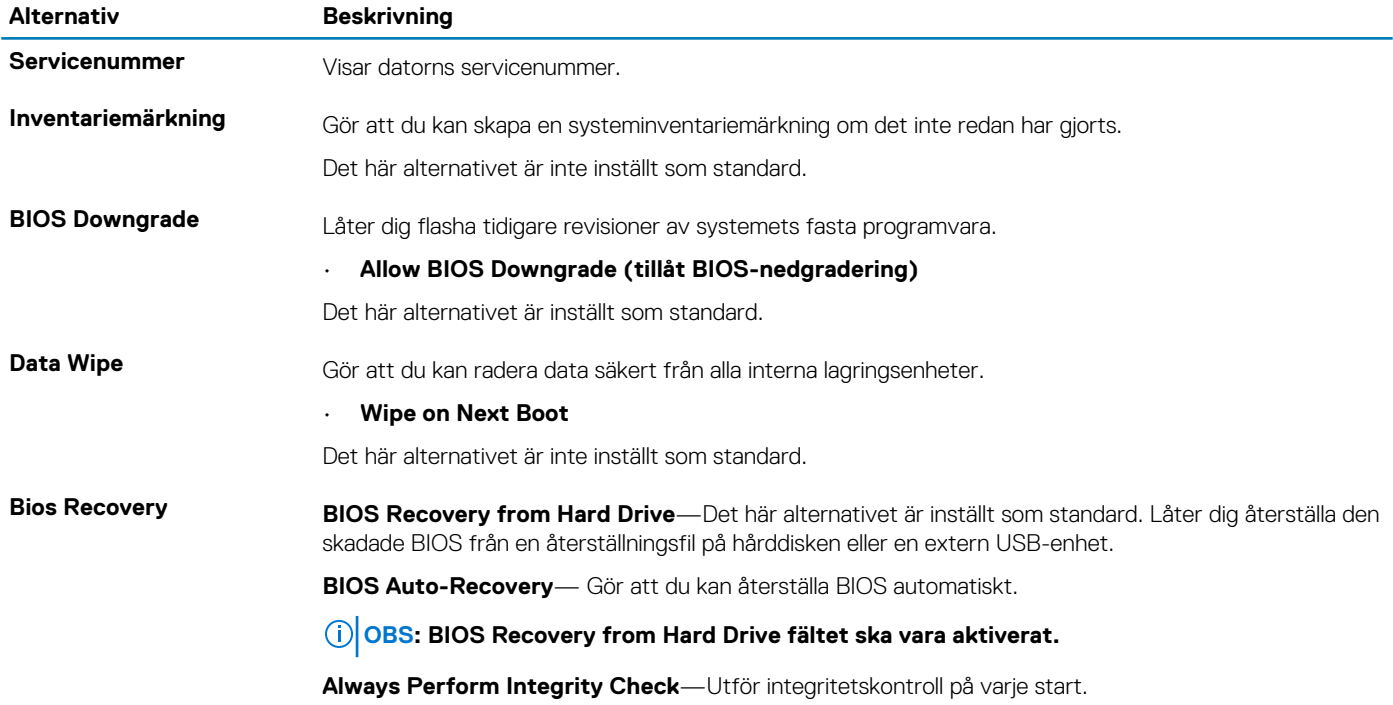

### **System Logs (systemloggar)**

#### **Tabell 36. Systemloggar**

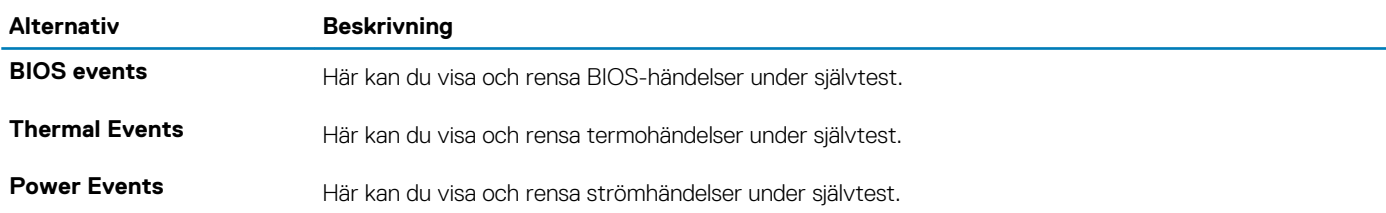

### **Uppdatera BIOS i Windows**

Vi rekommenderar att du uppdaterar BIOS (systeminstallationsprogrammet) när moderkortet byts ut eller om det finns en uppdatering. För bärbara datorer bör du se till att batteriet är fulladdat och anslutet till ett eluttag innan du påbörjar en BIOS-uppdatering.

**OBS: Om BitLocker är aktiverad måste den avbrytas före uppdatering av system-BIOS och återaktiveras efter att BIOSuppdateringen är klar.**

- <span id="page-34-0"></span>1. Starta om datorn.
- 2. Gå till **Dell.com/support**.
	- Ange **Servicenummer** eller **Expresskod** och klicka på **Skicka**.
	- Klicka på **identifiera produkt** och följ sedan anvisningarna på skärmen.
- 3. Om du inte kan detektera eller hitta servicenumret klickar du på **Choose from all products (Välj bland alla produkter)**.
- 4. Välj kategorin **produkter** i listan.

#### **OBS: Välj rätt kategori så att du kommer till produktsidan.**

- 5. Välj datormodell. Nu visas sidan **Product Support (Produktsupport)** för din dator.
- 6. Klicka på **skaffa drivrutiner** och sedan på **drivrutiner och hämtningar**. Avsnittet Drivers and Downloads (drivrutiner och hämtningar) visas.
- 7. Klicka på **Find it myself (jag hittar själv)**.
- 8. Klicka på **BIOS** för att visa BIOS-versionerna.
- 9. Identifiera den senaste BIOS-filen och klicka på **Download (hämta)**.
- 10. Välj den hämtningsmetod du föredrar i **Välj hämtningsmetod**; klicka på **Hämta fil**. Fönstret **File download (Filhämtning)** visas.
- 11. Klicka på **Save (Spara)** för att spara filen på datorn.
- 12. Klicka på **Run (Kör)** för att installera de uppdaterade BIOS-inställningarna på datorn. Följ anvisningarna på skärmen.

### **Uppdatera BIOS på system med BitLocker aktiverat**

**CAUTION: Om BitLocker inte stängs av innan man uppdaterar BIOS, kommer systemet inte känna igen BitLockertangenten nästa gång du startar om systemet. Du kommer då att uppmanas att ange återställningsnyckeln för att gå vidare och systemet kommer att be om detta vid varje omstart. Om återställningsnyckeln inte är känd kan detta resultera i dataförlust eller en onödig ominstallation av operativsystemet. Mer information om det här ämnet finns i kunskapsartikeln: Uppdatera BIOS på Dell-system med BitLocker aktiverat**

### **Uppdatera system-BIOS med hjälp av en USB-flashenhet**

Om systemet inte kan läsas in i Windows, men du ändå behöver uppdatera BIOS, hämtar du BIOS-filen med hjälp av ett annat system och sparar den på en startbar USB-flashenhet.

**OBS: Du behöver använda en startbar USB-flashenhet. Se följande artikel för mer information, [Så här skapar du en](HTTPS://WWW.DELL.COM/SUPPORT/ARTICLE/SLN143196/) [startbar USB-flashenhet med Dell Diagnostics Deployment Package \(DDDP\).](HTTPS://WWW.DELL.COM/SUPPORT/ARTICLE/SLN143196/)**

- 1. Hämta .exe-filen för BIOS-uppdatering till ett annat system.
- 2. Kopiera filen, t.ex. O9010A12.EXE, till den startbara USB-flashenheten.
- 3. Sätt i USB-flashenheten i systemet som behöver BIOS-uppdateringen.
- 4. Starta om systemet och tryck på F12 när startfönstret med Dell-logotypen visas, så att du ser engångsstartmenyn.
- 5. Använd piltangenterna för att välja **USB Storage Device** (USB-lagringsenhet) och klicka på **Enter**.
- 6. Systemet kommer att starta en Diag C:\>-prompt.
- 7. Kör filen genom att skriva det fullständiga filnamnet, t.ex. O9010A12.exe, och tryck på **Enter**.
- 8. BIOS-uppdateringsverktyget läses in. Följ anvisningarna på skärmen.

<span id="page-35-0"></span>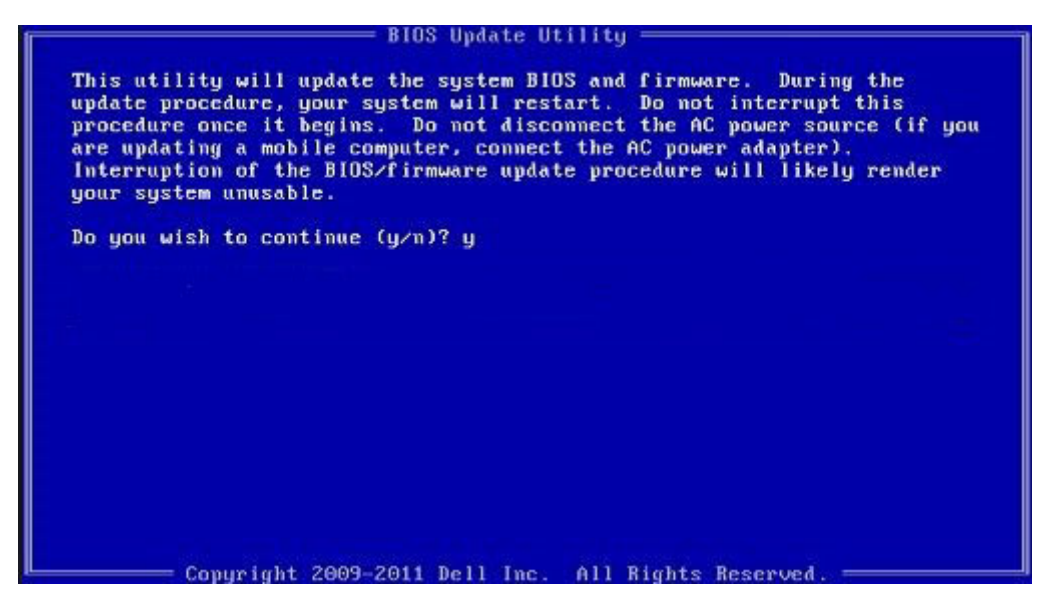

**Figur 1. DOS-skärmen för BIOS-uppdatering**

### **System- och installationslösenord**

#### **Tabell 37. System- och installationslösenord**

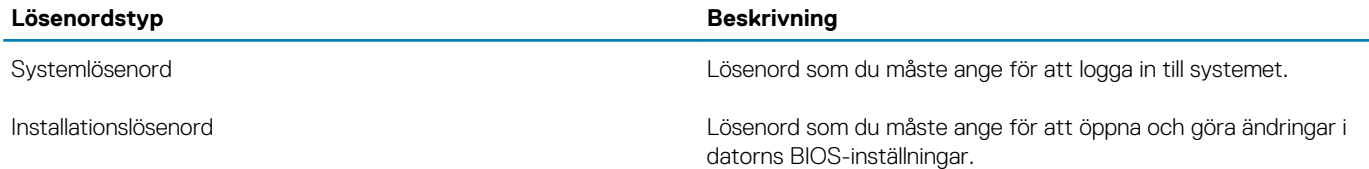

Du kan skapa ett systemlösenord och ett installationslösenord för att skydda datorn.

**CAUTION: Lösenordsfunktionerna ger dig en grundläggande säkerhetsnivå för informationen på datorn.**

**CAUTION: Vem som helst kan komma åt informationen som är lagrad på datorn om den inte är låst och lämnas utan tillsyn.**

 $(i)$ **OBS: Funktionen för system- och installationslösenord är inaktiverad.**

### **Tilldela ett systeminstallationslösenord**

Du kan endast tilldela ett nytt **system- eller administratörslösenord** när statusen är **Ej inställt**.

Starta systeminstallationsprogrammet genom att trycka på F2 omedelbart efter det att datorn startats eller startats om.

1. På skärmen **System BIOS (system-BIOS)** eller **System Setup (systeminstallation)** väljer du **Security (säkerhet)** och trycker på **Enter**.

Skärmen **Security (säkerhet)** visas.

2. Välj **system-/administratörslösenord** och skapa ett lösenord i fältet **Ange det nya lösenordet**.

Använd följande rekommendationer för systemlösenordet:

- Ett lösenord kan ha upp till 32 tecken
- Lösenordet kan innehålla siffrorna 0 till 9
- Endast små bokstäver är giltiga, stora bokstäver är inte tillåtna.
- Endast följande specialtecken är tillåtna, blanksteg, ("), (+), (,), (-), (.), (/), (;), ([), (\), (]), (`).
- 3. Skriv in systemlösenordet som du angav tidigare i fältet **Bekräfta nytt lösenord** och klicka på **OK**.
- 4. Tryck på **Esc** så blir du ombedd att spara ändringarna.
- 5. Tryck på **Y** för att spara ändringarna.

### <span id="page-36-0"></span>**Radera eller ändra ett befintligt systeminstallationslösenord**

Kontrollera att **lösenordsstatus** är upplåst (i systeminstallation) innan du försöker ta bort eller ändra det befintliga system- och installationslösenordet. Du kan inte ta bort eller ändra ett befintligt system- eller installationslösenord om **lösenordsstatus** är låst.

Starta systeminstallationsprogrammet genom att trycka på **F2** omedelbart efter det att datorn startats eller startats om.

1. På skärmen **System BIOS (System-BIOS)** eller **System Setup (Systeminstallation)** väljer du **System Security (Systemsäkerhet)** och trycker på **Enter**.

Skärmen **System Security (Systemsäkerhet)** visas.

- 2. På skärmen **System Security (Systemsäkerhet)**, kontrollera att **Password Status (Lösenordstatus)** är **Unlocked (Olåst)**.
- 3. Välj **System Password (Systemlösenord)**, ändra eller radera det befintliga systemlösenordet och tryck på **Enter** eller **Tab**.
- 4. Välj **Setup Password (Installationslösenord)**, ändra eller radera det befintliga installationslösenordet och tryck på **Enter** eller **Tab**.
	- **OBS: Om du ändrar system- och/eller installationslösenordet anger du det nya lösenordet igen när du uppmanas till det. Om du tar bort ett system- och installationslösenordet ska du bekräfta borttagningen när du uppmanas göra det.**
- 5. Tryck på **Esc** så blir du ombedd att spara ändringarna.
- 6. Tryck på **Y** för att spara ändringarna och avsluta systeminstallationsprogrammet. Datorn startar om.

## **Få hjälp och kontakta Dell**

## <span id="page-37-0"></span>**Resurser för självhjälp**

Du kan få information och hjälp för Dells produkter och tjänster med följande resurser för självhjälp:

#### **Tabell 38. Resurser för självhjälp**

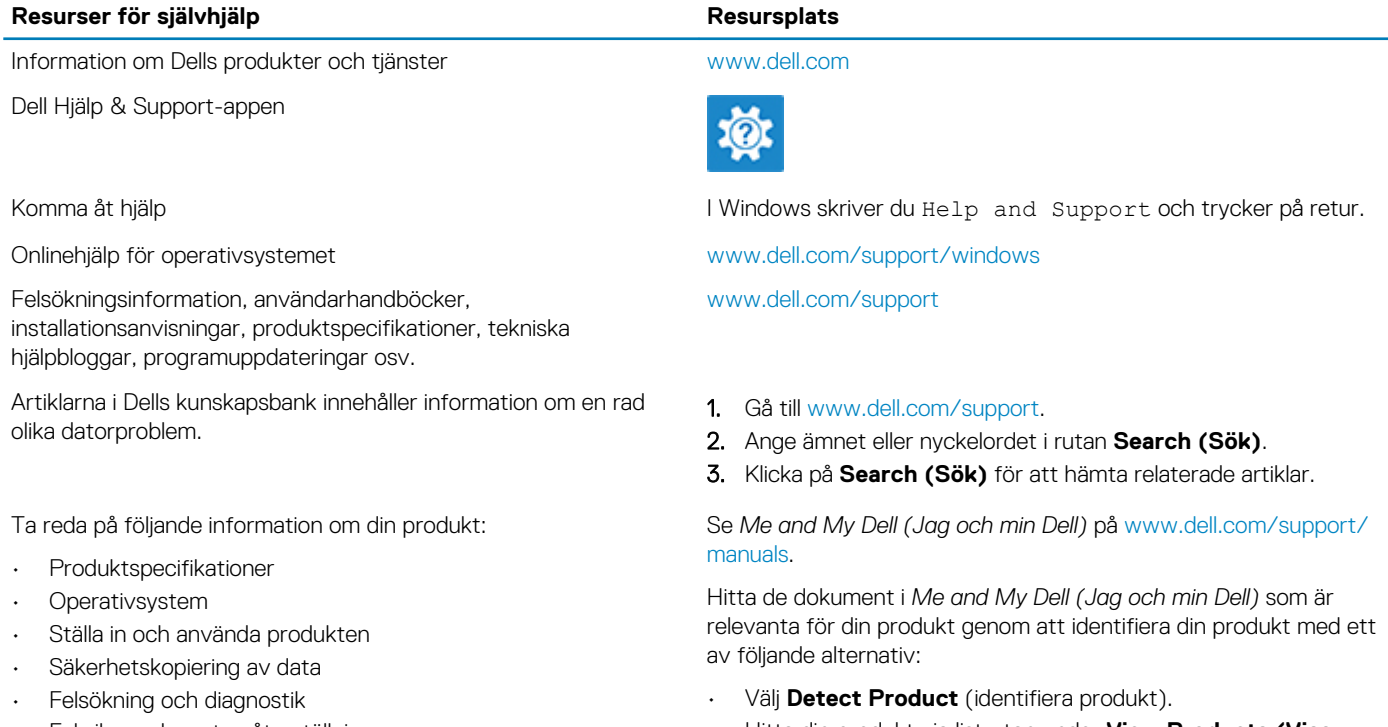

- Fabriks- och systemåterställning
- BIOS-information
- Hitta din produkt via listrutan under **View Products (Visa produkter)**.
- Ange **Service Tag Number (servicenummer)** eller **Product ID (produkt-ID)** i sökfältet.

## **Kontakta Dell**

Om du vill kontakta Dell med frågor om försäljning, teknisk support eller kundtjänst, se [www.dell.com/contactdell](https://www.dell.com/contactdell).

**OBS: Tillgängligheten varierar mellan land och produkt och vissa tjänster kanske inte finns tillgängliga i ditt land.**

**OBS: Om du inte har en aktiv internetanslutning kan du hitta kontaktinformationen på ditt inköpskvitto, packsedeln, fakturan eller i Dells produktkatalog.**